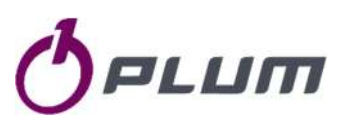

# **GAS PRESSURE DATA LOGGER MacR6-Z0-P GAS VOLUME DATA LOGGER**

# **MacR6-Z0-V**

- $\triangleright$  Safety
- $\triangleright$  Specification  $\triangleright$  Technical data
- $\triangleright$  Installation
- 
- $\triangleright$  Configuration
- $\triangleright$  Maintenance
- $\triangleright$  Applications  $\triangleright$  Schematics
- $\triangleright$  Software

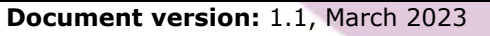

**Document related to: Device firmware:** MacR6-Z0-PV\_H2.3.0\_S011.01\_49A **Device hardware:** H2.3.0 / H2.3.1 **Hardware variant code: Z0 3xx xxx xxx Configuration software (PC):** 1.2.36.262(0053) **Configuration software (Android):** 1.11.66

**PLUM sp. z o.o.**

ul. Wspólna 19, Ignatki 16-001 Kleosin, Poland tel. +48 85 749-70-00 fax +48 85 749-70-14 gas@plummac.com www.plummac.com

National Waste Database no.: 000009381

# Table of content

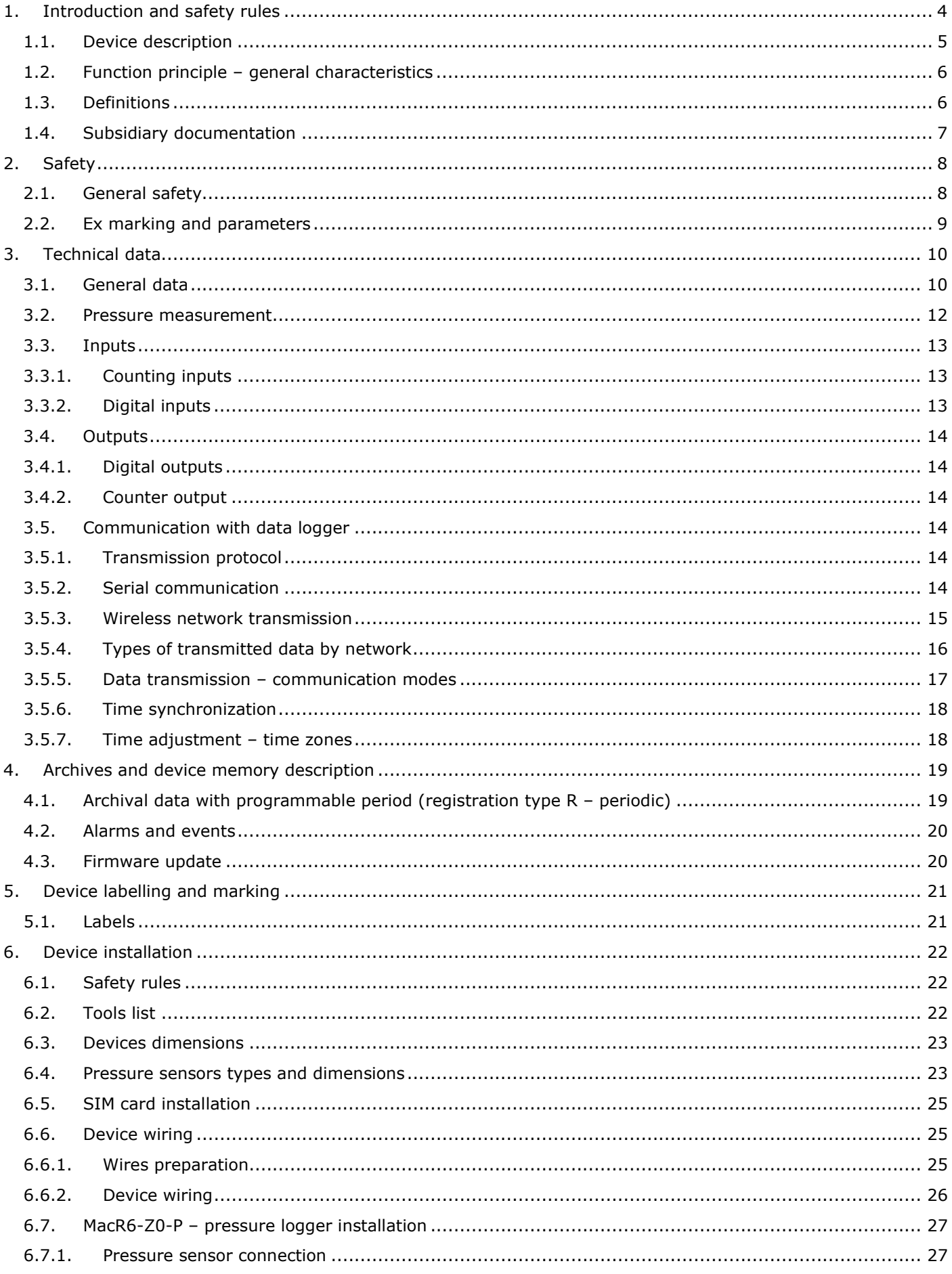

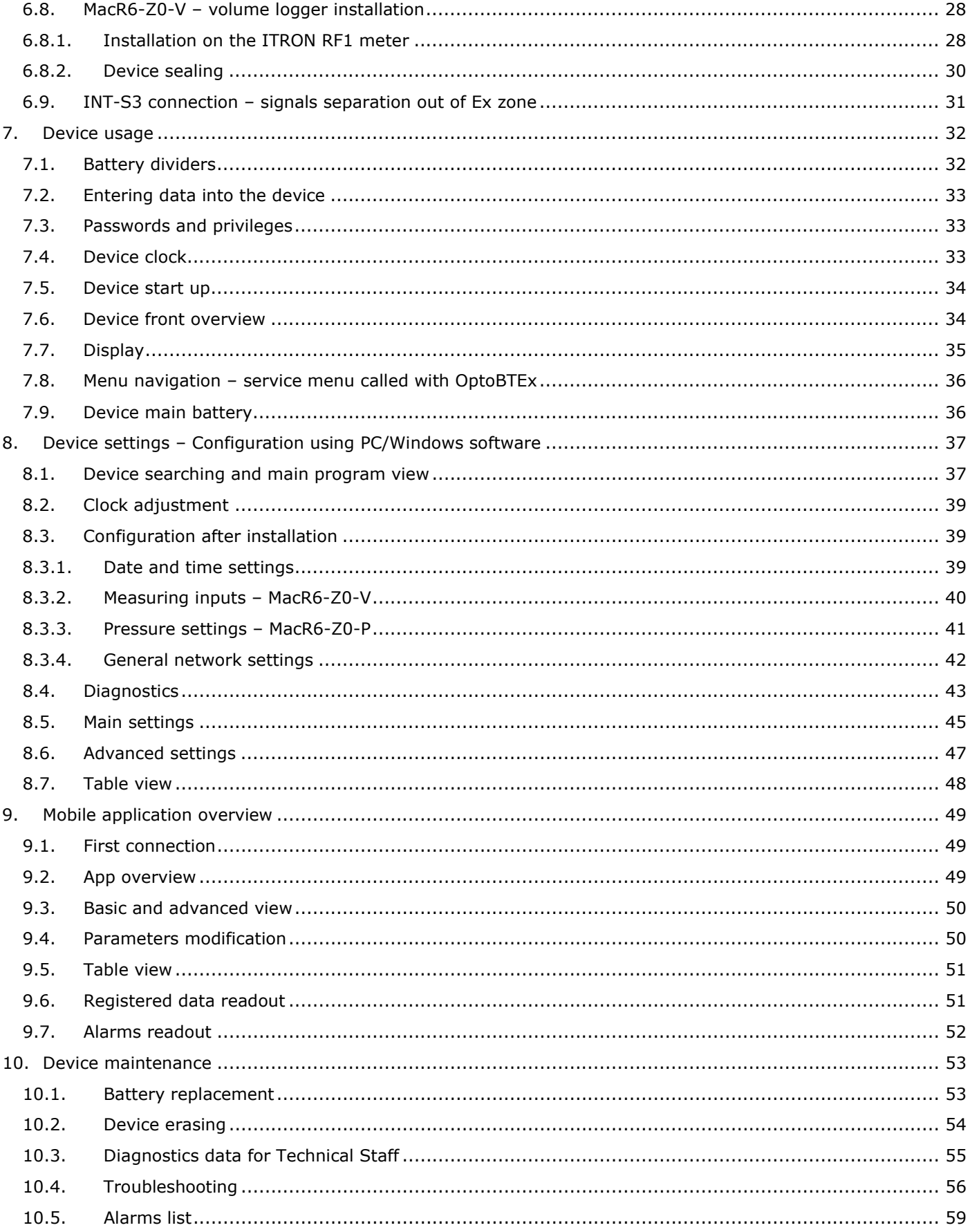

### 1. Introduction and safety rules

Compliance with all safety information and instructions for use contained in this operating manual is a prerequisite for safe working processes and proper use of the device. Furthermore, the valid guidelines, standards, local accident prevention regulations, and general safety regulations must be complied with for the respective area of application of the device.

This manual forms a constituent part of the product and must be stored within the immediate vicinity of the device and be accessible to installation, service, maintenance, and cleaning personnel at all times. The graphic illustrations used in this manual serve as a visual representation of the described processes and are therefore not necessarily to scale and may deviate from the actual design of the device.

This mark is related to the significant security or safety information. This mark means the information related to product usage or the important technical matter. **Customer service:**  For the customer technical support regarding installation or usage of this product please contact Manufacturer Technical Support Channel. PLUM Technical Department

Phone: +48 85 749 71 63<br>Fax: +48 85 749 70 10 +48 85 749 70 10 E-mail: support@plummac.com

Safety measures

This measurement device can be operated only by an operator trained in compliance with the technical terms, safety regulations, and standards. It is necessary to consider any other legal and safety regulations stipulated for special applications. Similar measures also apply for special applications. Similar measures also apply for using the accessories.

-----------------------------

The information in this manual does not have the power of a legal obligation from the manufacturer's side. The manufacturer reserves the right to implement changes. Any changes in the manual or in the product itself can be performed at any time without any previous alert, with the goal of improving the device or fixing any typographical or technical mistakes.

----------------

ATEX safety and health

This device is an equipment protected by intrinsic safety "i" intended for use in potentially explosive atmospheres according to certificate FTZU 17 ATEX 0047X. Read carefully the whole documentation**.**

Radio equipment safety and health

There are versions of this device equipped with a modem becoming radio equipment according to RED.

ATEX - DIRECTIVE 2014/34/EU OF THE EUROPEAN PARLIAMENT AND OF THE COUNCIL of 26 February 2014 on the harmonization of the laws of the Member States relating to equipment and protective systems intended for use in potentially explosive atmospheres

RED - Directive 2014/53/EU of the European Parliament and of the Council of 16 April 2014 on the harmonization of the laws of the Member States relating to the making available on the market of radio equipment and repealing Directive 1999/5/EC

According to Directive WEEE 2012/19/UE:

Purchased product is designed and made of materials of highest quality. The product meets the requirements of the Directive 2012/19/EU of 4 July 2012 on waste electrical and electronic equipment (WEEE), according to which it is marked by the symbol of crossed-out wheeled bin (like below), meaning that product is subjected to separate collection.

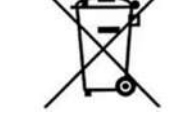

Responsibilities after finishing a period of using product:

- dispose of the packaging and product at the end of their period of use in an appropriate recycling facility,
- do not dispose of the product with other unsorted waste,
- do not burn the product.

By adhering obligations of waste electrical and electronic equipment controlled disposal mentioned above, you avoid harmful effects on the environment and human health.

#### 1.1. Device description

**MacR6-Z0-P** is the device designed to measure the gas pressure from up to two independent measurement channels, which are pressure sensors ended with M12x1,5 or NPT 1/4 thread. Device is designed for Ex Zone 0.

Registered data from the device is transmitted to the data collection platform, i.e. PLUM eWebtel using internal wireless transmission module working in technologies NB-IoT, LTE-M, GPRS.

Principle of the device MacR6-Z0-P is informing gas station service when gas pressure exceeds programmed limits, what causes in immediate data transmission.

Fully equipped device contains:

- analogue inputs (pressure P1 & optional P2 typically overpressure sensors)
	- up to 2 configurable potential-free contact outputs DO1-DO2
		- o Dedicated for alarming purposes pulse generated when alarm state is present
		- o Configurable in range NC/NO
	- Internal modem LTE-M, NB-IoT, GPRS (2G)
- Optical port for local temporary communication, standard IEC 62056-21
- FME socket for connection of external antenna enabling wireless data transmission

**MacR6-Z0-V** (or alternatively **MacR6-Z0**) is the device designed to measure the volume of the gas from up to two independent measurement channels, which are the pulse inputs from gas meter. Program configuration allows to choose does the device measure volume on one pulse input with cable continuity checking or from two inputs without cable continuity checking. Device is designed for Ex Zone 0.

Registered data from the device is transmitted to the data collection platform, i.e. PLUM eWebtel using internal wireless transmission module working in technologies NB-IoT, LTE-M, GPRS.

Fully equipped device contains:

- digital inputs DI1-DI2 configurable
	- $\circ$  V1 + TS input for pulses receiving from 1 gas meter with cable continuity check
	- $\circ$  V1 + V2 inputs for pulses receiving from 2 independent gas meters without cable continuity check
- digital outputs DO1-DO2 configurable
	- o Pulse replication from the inputs
	- $\circ$  Alarming purposes pulse generated when alarm state is present
	- o Configurable in range NC/NO
	- Internal modem LTE-M, NB-IoT, GPRS (2G)
- Optical port for local temporary communication, standard IEC 62056-21
- FME socket for connection of external antenna enabling wireless data transmission

 $<sup>1</sup>$  – Number of digital inputs depends on the configuration of the counting inputs</sup>

The device family can be configured using the supplied Software for PC or dedicated Android Application. This software also allows the readout, display and archive of both the immediate measured values as well as the contents of the internal device archives.

#### 1.2. Function principle – general characteristics

- Device is supplied only from internal changeable approved battery.
- With dedicated inputs device can measure the pressure or volume depending on the device variant.
- Device can store periodical values in its memory.
- After SIM card is placed device can start connection with programmed platform, i.e. PLUM eWebtel to transmit data with programmed frequency.
- When device cannot reach network and establish communication, transmission can be repeated shortly using internal mechanism or data can be transmitted in next transmission time, then containing values from last successful transmission.
- Device can transmit data immediately after certain alarm is generated, i.e. pressure over range.

Device consists of three boards:

- Main CPU board containing CPU unit, LCD display, digital outputs, optical port for local communication and SIM card slot.
- GSM board containing wireless modem unit, submerged in protection resin.
- Terminals board allowing for connection of pulse inputs (Z0-V) or fixing pressure sensors (Z0-P).

Devices Z0-P and Z0-V share the same hardware and firmware. Functionality of Z0-P or Z0-V is determined on production stage, where proper producer options are enabled and pressure sensors are assembled or not.

#### 1.3. Definitions

Whenever in this document is spoke of certain terms, they are related to following definitions:

- **Data logger, Device** MacR6-Z0-P, MacR6-Z0-V
- **Volume logger, V**-**logger, V-device, Z0-V** MacR6-Z0-V
- **Pressure logger, P-logger, P-device, Z0-P** MacR6-Z0-P
- **Firmware** program which is uploaded to data logger
- **Software** ConfIT! application, installed on PC with Windows system, for readout and configuration of data logger
- **App, Application, Mobile app** ConfIT! mobile application, installed on smartphone with Android system, for readout and configuration of data logger
- **Optical head / Opto** Optical Interface according to IEC 62056 to read the data logger through infrared
- **Barrier** INT-S3 barrier for signals separation between Normal zone and Ex Zone
- **Valve** three way valve used to provide safe way of delivering pressure from pressure receiving point in gas meter to the data logger pressure sensor port with minimizing the risk of pressure burst on the sensor
- **DP Table** table of parameters stored in the data logger. It contains whole configuration of the device listed in the table with names, descriptions, units and values.
- **ZD Table**  table of events appearing in the device during its lifetime. It contains device history listed in the table with names and dates of beginning and end. ZD table is limited to 128 events in case of MacR6- Z0-PV
- **Modem** unit integrated in the data logger used for remote data transmission

### 1.4. Subsidiary documentation

For full acknowledgement and understanding of the data logger work and maintenance it is necessary to make use of the following documents in some certain steps, which are mentioned in further part of this document. All the mentioned documents are available to obtain from manufacturer on request.

- **ConfIT! User manual** manual for the ConfIT! software, which is configuration program for data logger and other products which enables configuration, readout and firmware upgrade of the data logger
- **INT-S3 user manual** manual for the INT-S3 which is the signal barrier also utilizing functionality of external power supply source for data logger
- **OptoBTEx user manual** optical interface for readout and communication
- **MacR6 Transmission Protocol**  document explaining full philosophy of MacR6 device data transmission

Documents not related to the usage of the product:

- **Installation manual** shortened version of user manual focused only on mechanical installation and configuration part
- **EU Declaration of Conformity** document confirming approvals for the device

# 2. Safety

### 2.1. General safety

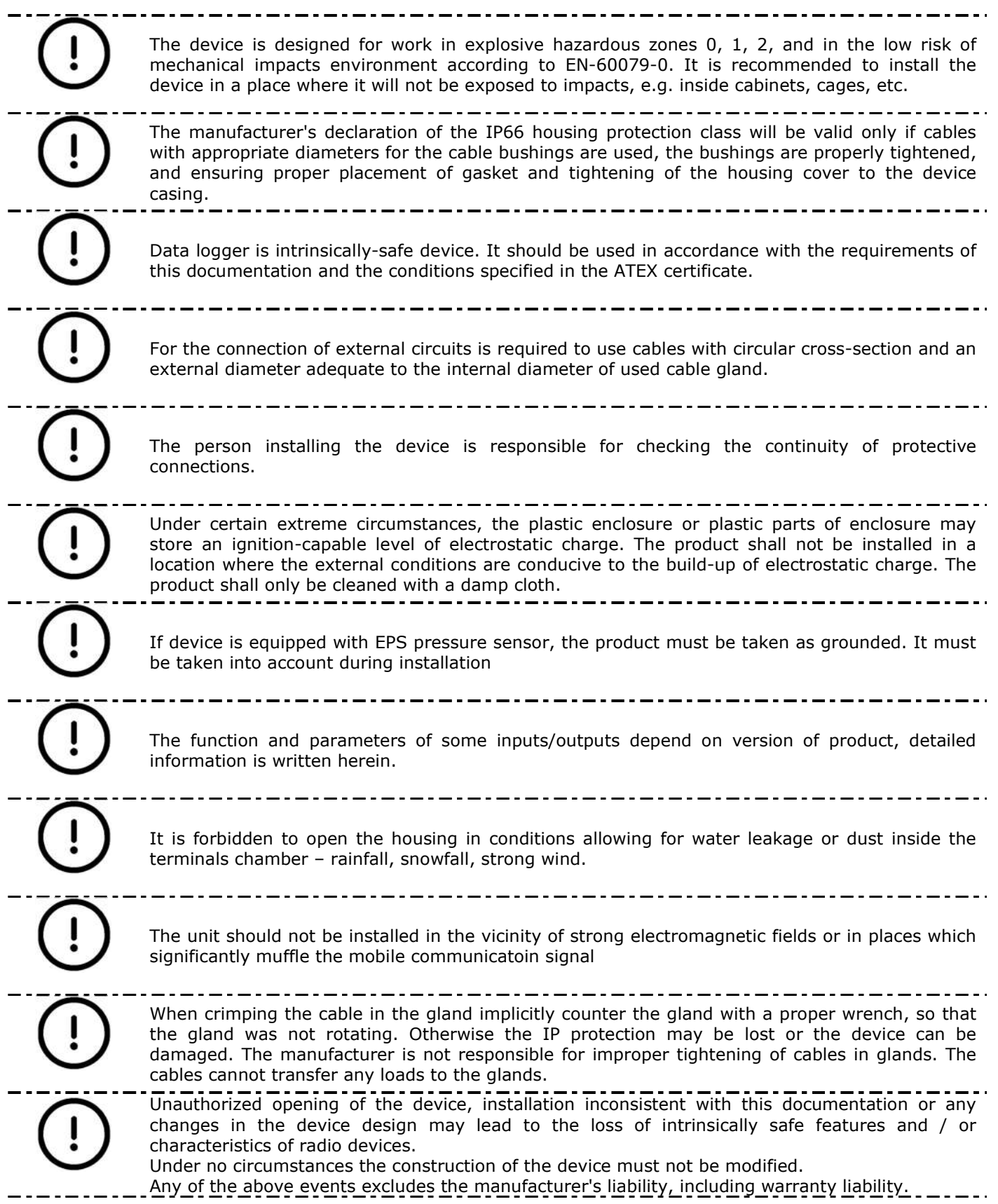

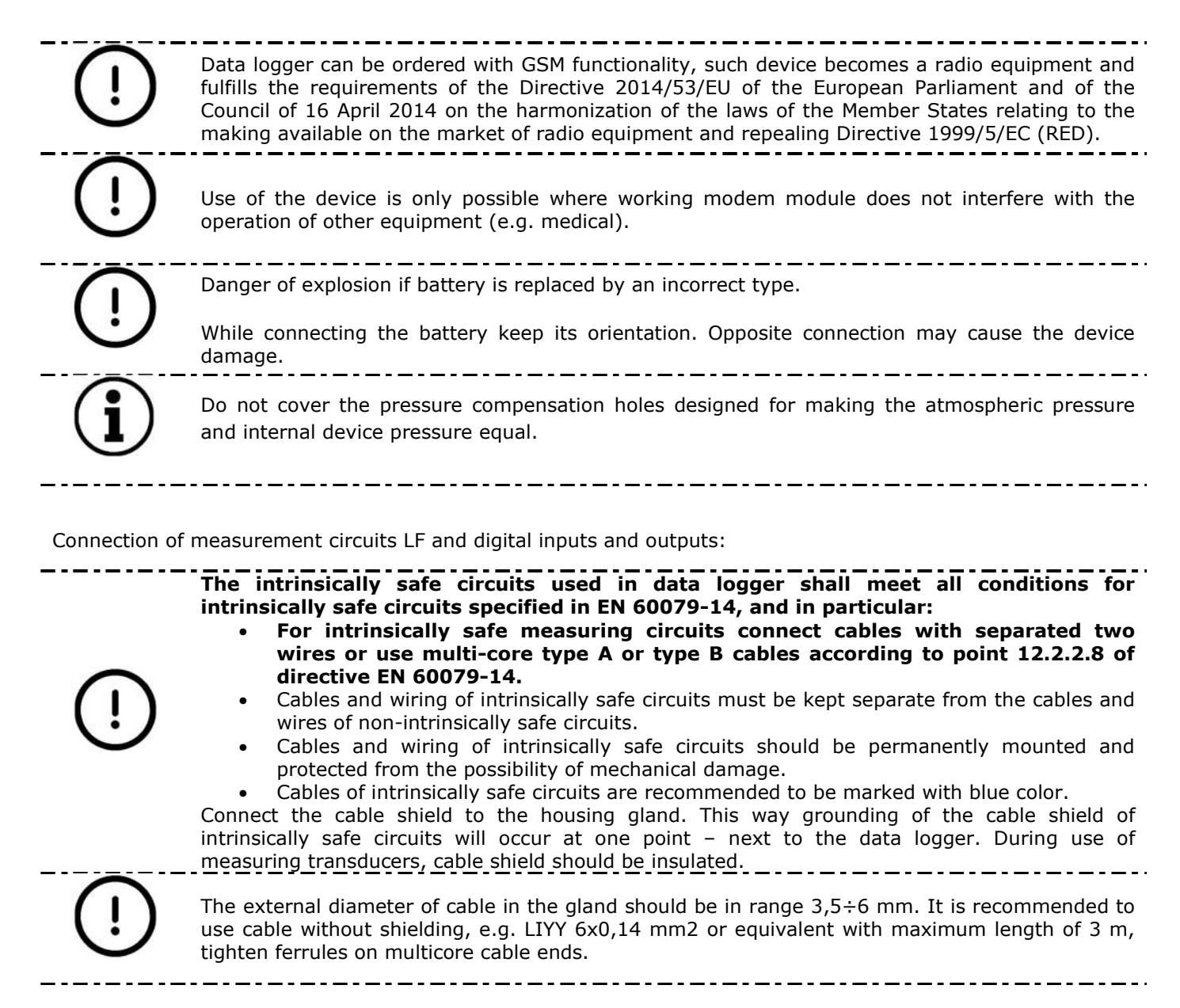

### 2.2. Ex marking and parameters

**Device is approved for usage in potentially explosive atmospheres.** 

Marking: **II 1G Ex ia IIA T4 Ga** 

Certificate: **FTZU 16 ATEX 0051X** 

Operating environment:

Device is approved to be used at the 0, 1 and 2 zones threatened with explosion of mixture of: vapors, gases and explosive vapors with air which are placed in IIA explosive group and temperature class T1, T2, T3, T4.

Intrinsically safe parameters:

Inputs DI1, DI2 to GND:

 $U_0 = 7.5V$ ,  $I_0 = 0.43$ mA,  $P_0 = 1.1$ mW,  $U_i = 7.5V$ ,  $L_i = 0$ ,  $C_i = 80pF$ 

Outputs DO1, DO2 to GND:

 $U_0 = 7.5V$ ,  $I_0 = 2mA$ ,  $P_0 = 15mW$ ,  $U_i = 7.5V$ ,  $L_i = 0$ ,  $C_i = 25nF$ 

# 3. Technical data

### 3.1. General data

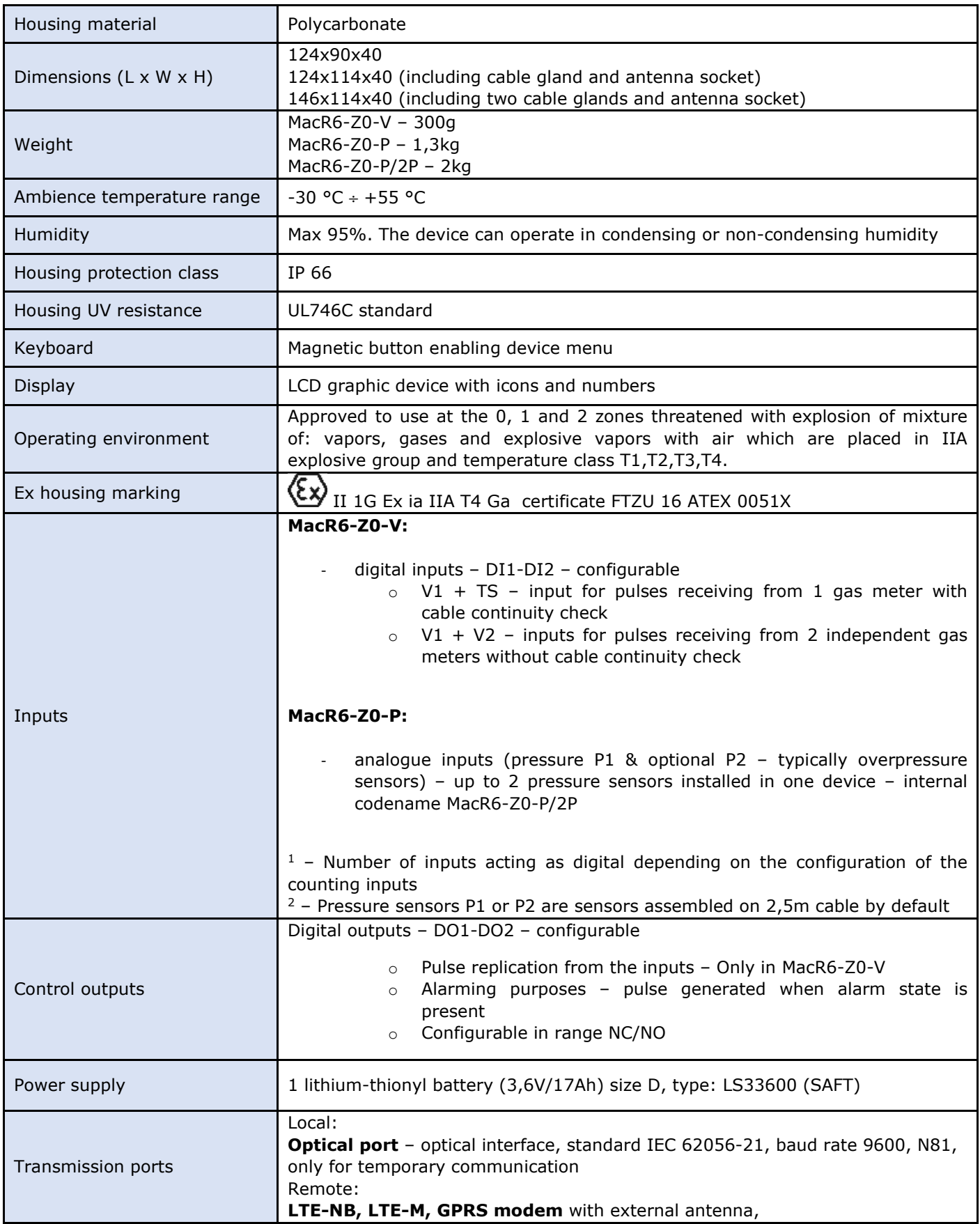

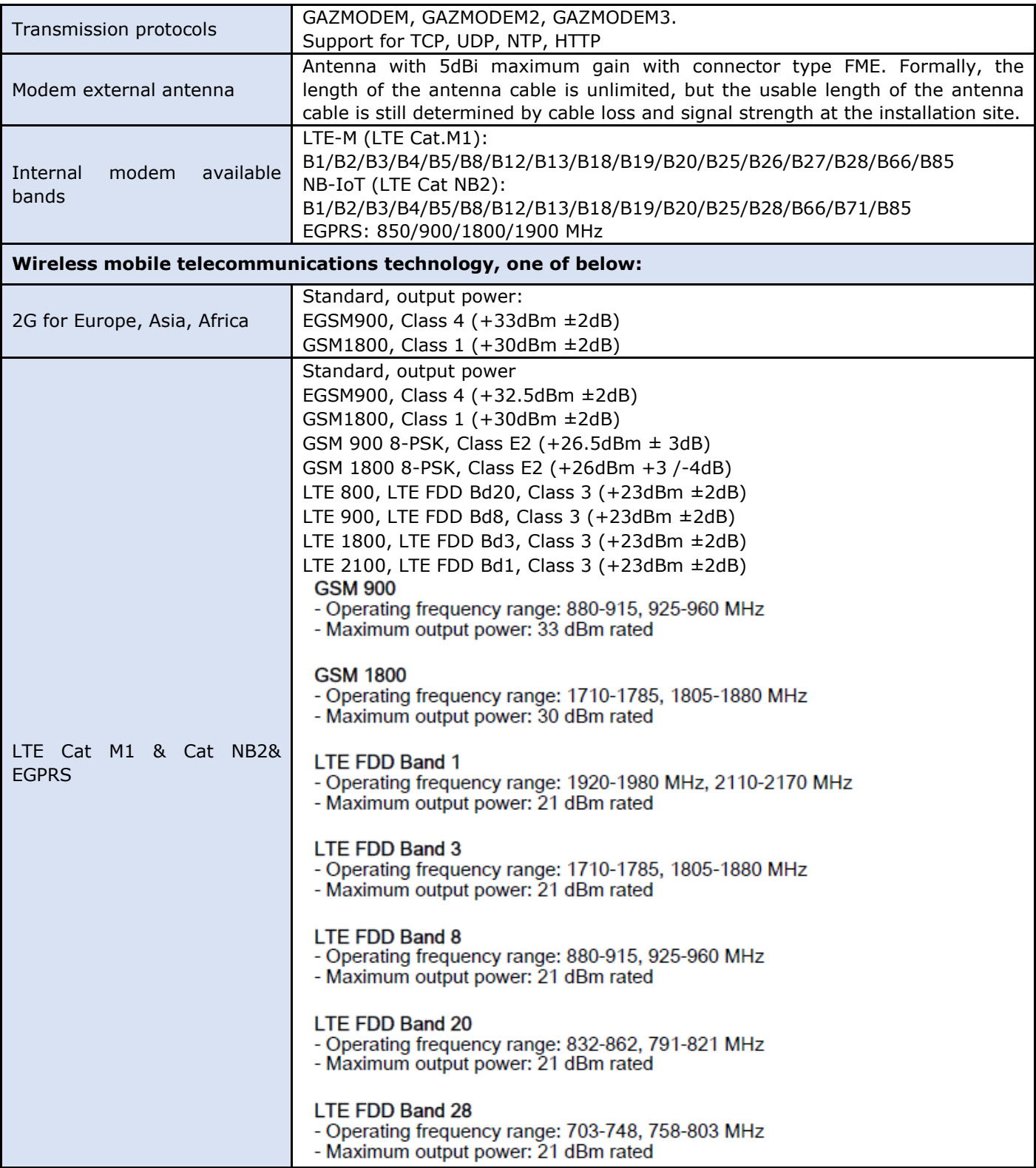

Wireless mobile telecommunications technology (digital cellular networks) possibilities, one of below:

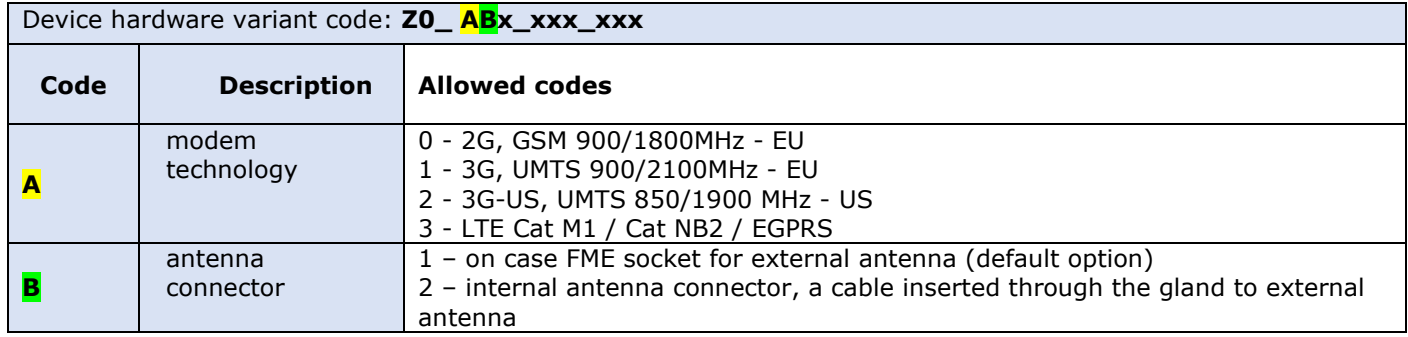

#### 3.2. Pressure measurement

Pressure measurement applies only to MacR6-Z0-P devices. It is possible to choose two of following presented pressure sensors in any combination.

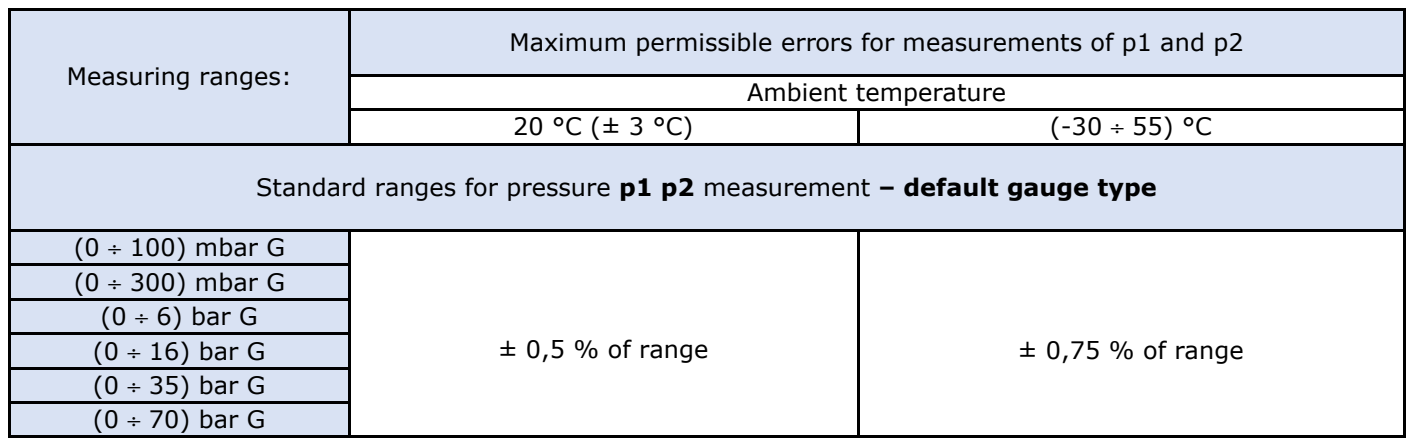

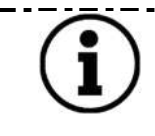

. . . . . . . . Devices with sensors measuring low gauge pressure (ranges up to 1 bar) show significant effect of mechanical stress on the indication of the pressure p2. In order to achieve the declared accuracy, after installation of the device on the target location, it is necessary to perform a procedure of zeroing pressure sensor indications. 

### 3.3. Inputs

### 3.3.1. Counting inputs

Counting inputs apply only to MacR6-Z0-V

Device can be equipped with following counting inputs which are determined by parameter **DI configuration** in DP table:

- V1 (**DI Configuration** = 1) only V1 counter present on DI1 is active, collecting pulses from 1 gas meter on input number 1
- V2 (**DI Configuration** = 16) only V2 counter present on DI2 is active, collecting pulses from 1 gas meter on input number 2
- V1+V2 (**DI Configuration** = 17) V1 and V2 counters are active. Collecting pulses from 2 independent gas meters on inputs 1 and 2.

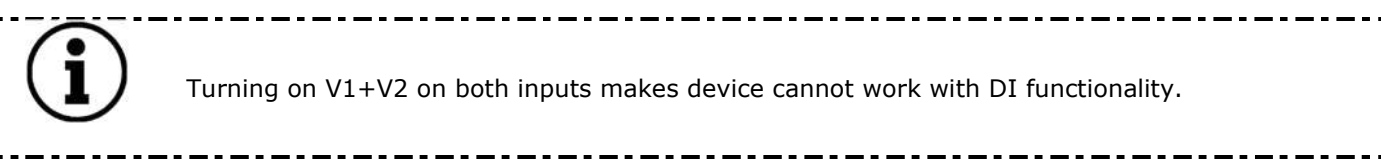

### 3.3.2. Digital inputs

Digital inputs apply only to MacR6-Z0-V. Role of the digital input is shared with counting inputs on common terminals. This means there is no possibility to use 2xDI and V1&V2 simultaneously. Configuration of counting inputs and digital inputs is done by modification of the same parameter **DI configuration.** 

Possible configuration:

- DI1 Normally Closed (**DI Configuration** = 3) digital input 1 reacting on circuit break
- DI1 Normally Opened (**DI Configuration** = 7) digital input 1 reacting on circuit short
- DI2 Normally Closed (**DI Configuration** = 48) digital input 2 reacting on circuit break

\_\_\_\_\_\_\_\_\_\_\_\_\_\_\_\_\_\_\_\_\_\_\_\_\_\_\_\_\_\_\_\_\_

- DI2 Normally Opened (**DI Configuration** = 112) – digital input 2 reacting on circuit short

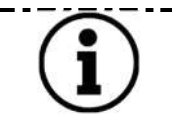

Turning on DIs on both inputs makes device cannot count volume from gas meters. It must be chosen at least one input as Gas meter input according to 3.3.1.

There is possibility of adding values of DI Configuration parameters, i.e.

- V1 (**DI Configuration** = 1) + DI2 Normally Opened (**DI Configuration** = 112) = **DI Configuration** = 113
- V2 (**DI Configuration** = 16) + DI1 Normally Closed (**DI Configuration** = 3) = **DI Configuration** = 19

### 3.4. Outputs

### 3.4.1. Digital outputs

Device can be equipped with following outputs which are determined by parameter **DO configuration** in DP table:

Available work modes of outputs:

- DO1 Normally Closed (**DO Configuration** = 3) digital output 1 always on high state, alarm makes it low
- DO1 Normally Opened (**DO Configuration** = 7) digital output 1 always on low state, alarm makes it high
- DO2 Normally Closed (**DO Configuration** = 48) digital output 2 always on high state, alarm makes it low
- DO2 Normally Opened (**DO Configuration** = 112) digital output 2 always on low state, alarm makes it high

There is possibility of adding values of DO Configuration parameters i.e.

- DO1 Normally Closed (**DO Configuration** = 3) + DO2 Normally Closed (**DO Configuration** = 48) = **DO Configuration** = 51
- DO1 Normally Opened (**DO Configuration** = 7) + DO2 Normally Closed (**DO Configuration** = 48) = **DO Configuration** = 55

### 3.4.2. Counter output

Mode apply only to MacR6-Z0-V:

- DO1 Pulse replication of V1 (**DO Configuration** = 1)
- DO2 Pulse replication of V2 (**DO Configuration** = 16)

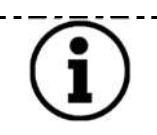

There is possibility in MacR6-Z0-V to combine mode of 1 output replicating pulses and one digital output on basis given in points above by adding values of DO Configuration according to chosen modes, i.e. DO1>>V1 + DO2 NC.

#### 3.5. Communication with data logger

#### 3.5.1. Transmission protocol

Realization of transmission protocols is based on fact that device readout is done by host PC. Commands sent to device are to give in return specific type of information. Information received by and send from device is organized in functional blocks of programmed length. Optimal length of blocks adapted to quality of connection can have essential influence on efficiency of data sending. Device supports data transmission protocols:

GAZ - MODEM 3 - this is native and only one available protocol of the device

#### 3.5.2. Serial communication

Data logger is equipped with wireless transmission port in standard IEC 62056-21 (OPTO). It's designed for temporary communication. After few minutes of lack of communication, optical port is turned off.

Default baud rate for MacR6 data loggers is 9600 and cannot be changed.

Serial port allows for:

- Transmission with PC using Software.
- Transmission with Mobile App.
- Reconfiguration of the device.
- Registered data and events readout.
- Configuration backup.
- Local firmware upgrade

### 3.5.3. Wireless network transmission

Device is equipped with inbuilt modem NB-IoT / LTE-M / GPRS (2G) which allows for wireless data transmission to data collection platforms i.e. PLUM eWebtel.

Used modem can work in various technologies with one as a main one and second as a backup one in case first one is not accessible.

Parameters in the DP table responsible for the modem work mode are the **RAT1** and **RAT2**, where **RAT1** is primary technology and **RAT2** is secondary.

Algorithm of RAT (Radio Access Technology) choice works as follows:

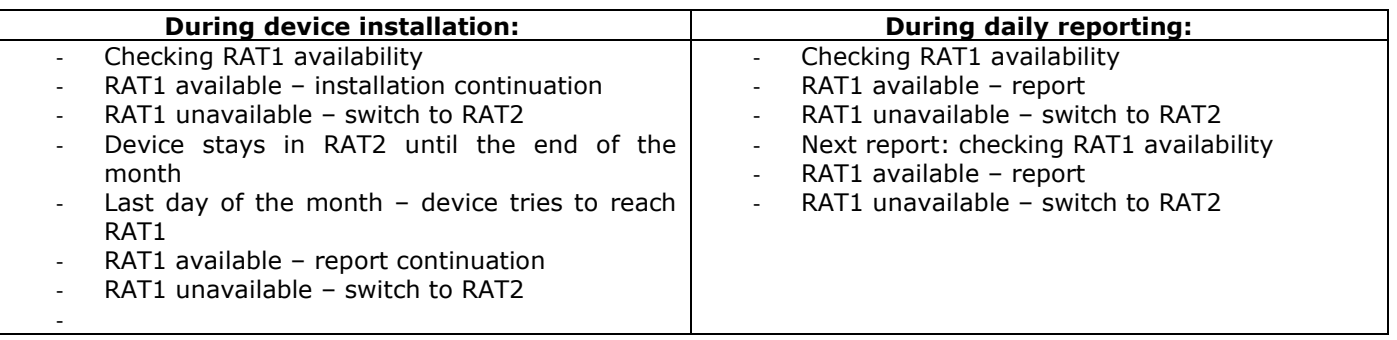

RAT1 and RAT2 can accept following values depending on chosen technology:

- $RATx = 2 GPRS$  communication
- $RATx = 5 NB-IOT$  communication
- $\textbf{RATx} = 6 \text{LTE-M}$  communication
- **RATx = 0 –** not used applicable for RAT2 when there is no need for secondary technology support

When device works in NB-IOT (**RATx**= 5) or LTE-M (**RATx** = 6) there is also necessity of determining the Frequency Band regulated by each Cellular Providers over the country territory. Parameters responsible for that are **Band LTE-M** and **Band NB-IOT.** 

Supported bands are listed in paragraph General data of this document.

Setting of parameter i.e. **Band NB-IOT =** 20 makes the device working in band B20 = 800MHz.

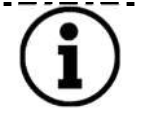

 $\frac{1}{2}$ 

Incorrect band choice may result that device cannot establish the connection. Before use, make sure which band is supported in your Country and if used SIM can support LTE-M and / or NB-IOT transmission standards.

Data transmission is done using internal modem which requires proper SIM card to work. Before use, proper configuration of the device must be done. Every SIM connects to the network by using dedicated APN which is Access Point Name. There are three key parameters for the SIM card which are listed below:

- APN to write the name of APN for the SIM card for connection with the data collection platform and NTP server for time synchronization. Parameter can contain 40 characters. In case of private APNs protected by the credentials it is possible to write these in form of value: apnname:username:password (separated by colon).
- Update APN to write the name of APN for the SIM card for connection with the device firmware update server. Parameter can contain 40 characters. In case of private APNs protected by the credentials it is possible to write these in form of value: apnname:username:password (separated by colon).
- **PIN** place to input PIN for the SIM card. If card is PIN-less, there is no need to write any value there. Three login attempts result in locking SIM card and necessity to use phone and unlocking it by PUK code.

Device supports also SIM cards with roaming functionality, meaning SIM can connect to various operators under one APN and one country. Parameters responsible for this mode are **Operator Mode** and as an accompanying parameter **Operator Code**.

This means that device can be forced to connect only to one network or to choose preferred one than others.

. . . . . . . . . . . . . . . . . . .

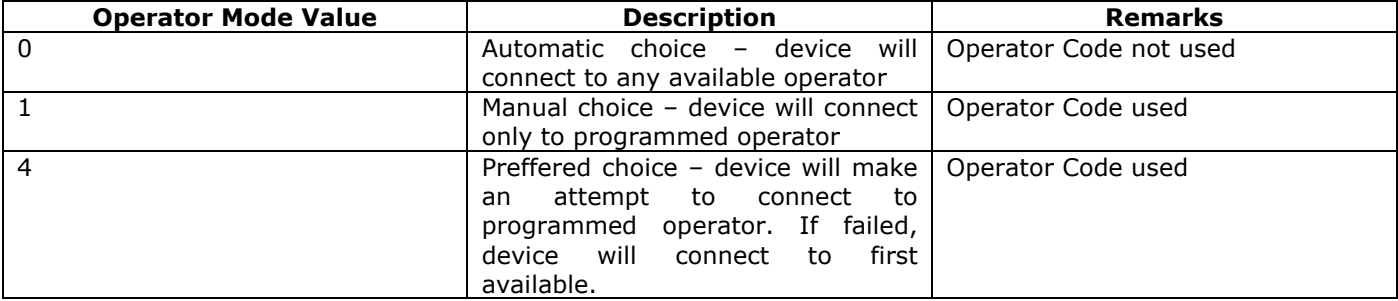

**Operator Code** parameter uses the MCC (Mobile Country Code) + MNC (Mobile Network Code) codes wherein value of the parameter must be written as MCC+MNC in one field.

For instance Poland MCC is 260 and T-Mobile MNC is 02. Value of **Operator Code** parameter should be 26002.

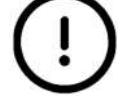

Use of the Operator Mode=1 with defined Operator Code for one specific network and using card coming from other provider results in device unavailability to connect completely. Always ensure proper configuration of **Operator Mode** and **Operator Code** is done.

### 3.5.4. Types of transmitted data by network

Device can transmit data to the data collection platform with defined period, coming from once per month to once per hour. Typical data transmission is a daily one on specific time defined as HH:MM. Device most of the time is in offline mode. Internal device enables only when the schedule is lasting. This means, device does not refresh its status online and indicators on the device display are solid values from last attempt of data transmission.

The data sent via the GSM network may contain data such as:

- current data
- data recorded with a programmable registration period
- events and alarms
- structure of DP and ZD tables
- device ID

After performing schedule operations, the device goes into the Call Window mode for a programmed time period. In this mode it is possible to query the device on demand by superior systems, e.g. SCADA.

Data listed above is the maximum set of data available to transmit.

In parameter **Report Composition** it is possible to define which values are transmitted with every scheduled connection.

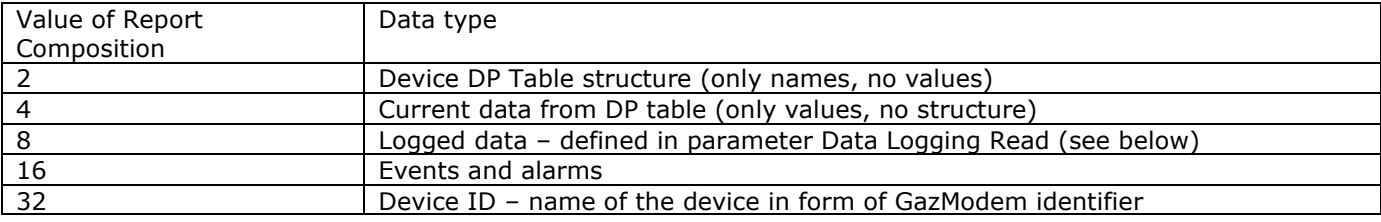

It is possible to combine the data types by adding values from table above, i.e.

- **Report Composition** = 56 Events and alarms + Logged data + Device ID
- **Report Composition** = 60 Events and alarms + Logged data + Current data + Device ID
- **Report Composition** =  $40 1$  ogged data + Device ID

Default **Report Composition** for eWebtel platform is value 60.

Also logged data can be defined as written in table above using parameter **Data Logging Read** which is fixed for MacR6-Z0-P and should be changed only for MacR6-Z0-V device.

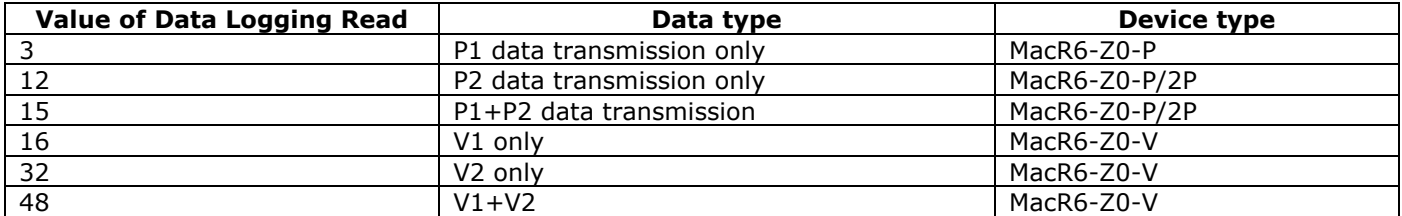

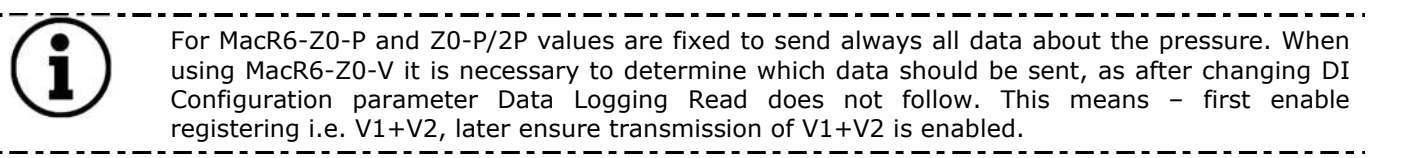

#### 3.5.5. Data transmission – communication modes

Device can communicate with the data collection platform in two ways:

- According to programmed schedule – so called daily / normal schedule. Device periodically enables wireless modem and sends the data from last period, then closes the connection until the time of next connection.

Modification of the schedule is done by modification of parameters in DP table:

- **Report Hour** determining the hour of reporting in one day
- **Report Day (Week)** determining the day of reporting in one day (choose All to report every day)
- **Report Day (Month)** determining the day of reporting in one month (choose All to report every day)
- **Report Delay** minute of sending report in one hour range 0-59.
- Alarm situation device sends data immediately, disregarding the schedule. When properly configured, device can transmit the data when some certain alarms appear. This has mainly meaning speaking of MacR6-Z0-P loggers, when measured pressure exceeds the one in defined ranges. Configuration of this mode is done by changing value of parameter Alarm Report Cfg.

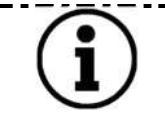

Configuration of Alarm Data Transmission is described in paragraph Device settings – Configuration using PC/Windows software

Device can communicate with the data collection platform using two protocols:

- TCP device connects to the server using Transmission Control Protocol. This means device requires connection confirmation from the platform before it starts data transmission. Next result of this is that device must attach to the GPRS network every time it starts the schedule.
- UDP device connects to the server using User Datagram Protocol. This means device does not have to receive connection confirmation from the platform. Result of that is faster data transmission, however without guarantee of receiving packets by the platform. UDP protocol can be used only for LTE-M and NB-IOT connections.

Device is prepared to work with various data collection systems, such as HTTP servers (eWebtel) or SCADA systems. For this purpose to switch mode of data transmission there is parameter called **Data protocol** 

**Data protocol =** 0 - device has the HTTP headers disabled, what means data is coming according to the one configured in **Report Composition** parameter.

**Data protocol = 1** – device has the HTTP headers enabled, what means each data part configured in Report Composition parameter is followed by the HTTP header containing basic information about the device:

*POST /r/sd.aspx HTTP/1.1 Host: 109.95.7.254:8009 User-Agent: MacR6-Z0;NF1001229281;DP115;ZD1.37;S16384;<R>;<C=2> Content-Length: 666* 

Then transmission with HTTP headers enabled is presented on schematics.

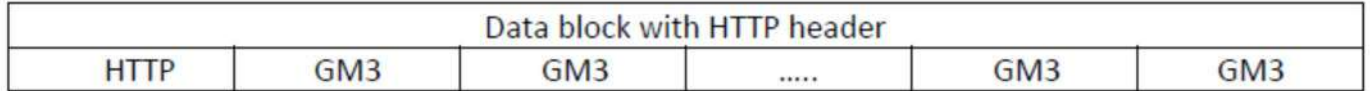

**Data protocol** = 2 - device has the eWebtel protocol frames enabled, what means data part configured in Report Composition parameter is followed by the eWebtel datagram containing basic information about the device.

### 3.5.6. Time synchronization

Device is equipped with internal clock stored in parameter **Date/Time**. Correct time is crucial when speaking of billing data reliability. Wrong time occurs in assigning samples with incorrect timestamps, meaning present volume counter or pressure values are connected with actual time on the device, not the real one.

Device has possibility to synchronize the time using following methods:

- Local synchronization using PC or mobile application to adjust the time to one from PC or phone using dedicated application.
- Automatic synchronization using NTP (Network Time Protocol) server. NTP synchronization is performed every 7 days. Device connects to NTP server and downloads the UTC time saving it into **Date/Time** parameter.

Configuration of NTP server address is done by writing the address of it into parameter named **NTP Server.**

### 3.5.7. Time adjustment – time zones

Time synchronization with NTP server results in adjustment the time to the UTC (Coordinated Universal Time). Device has settings to make it working in various time zones with using the time shifts.

- **Standard Bias** difference of the time in minutes between the UTC and local time. Example: proper setting when device is used in UTC-3 – 180.
- **Daylight Bias** difference of the time between the Winter and Daylight Saving Time in minutes.

Device is also equipped with function of automatic time change, which results in automatic synchronization while switching from Standard (Winter) Time to Daylight Saving Time. Parameter responsible for this mode is **Time Auto Change.**

**Value Description** 0 Automatic time change 1 Only Standard Time 2 Only Daylight Saving Time 3 UTC time only 128 Forcing device to synchronize time with NTP on demand

Possible values to set in **Time Auto Change** parameter.

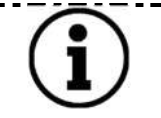

After setting Time Auto Change to value 128 it will come back to previously set value, as 128 is a temporary value used to execute only one single time synchronization.

\_\_\_\_\_\_\_\_\_\_\_\_\_\_\_

Dates of the switching from Standard to Daylight Saving Time are determined by parameters **Standard Date Change** and **Daylight Date Change** which are the definition of month, week, day of the time change.

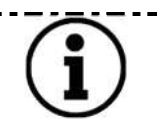

Changes of the parameters mentioned below is easier when using the Software, as creating a decimal value from the single bytes is difficult process.

<u> . . . . . . . . .</u> .

### 4. Archives and device memory description

### 4.1. Archival data with programmable period (registration type R – periodic)

Registration period can be programmed in range from 1 to 60 minutes (only whole divisors of 60), set by **Registration Period** parameter.

Registration is synchronized by internal clock. Cycle of record registration always contains the beginning of hour. If registration period is programmed to 12 minutes, counting from 12:00, registration records will be as following: 12:00, 12:12, 12:24, 12:36, 12:48, 13:00, 13:12, 13:24 etc.

Memory area is organized in the form of a circular buffer, i.e. when the memory is full, entering the current sample automatically deletes the oldest data fragments.

Registration type R can store up to 6816 records. Each record has its own unique index which is the factor to find the precise data in memory.

- Definitions:
	- $\circ$  INDEX order number of saved value in the memory. First ever registered sample has index 0 If parameter registered every hour, its index from next day after first registered sample will be 24
	- $\circ$  RECORD sample from specific hour. Reading 1 record 1 hourly data, reading 24 records 24 samples from PARAMETER. 1 record is marked in yellow in table.
	- $\circ$  PARAMETER as it is named, space in memory containing some specific value as Vb, Qm
	- o NOTE one RECORD from i.e. 16 PARAMETERS will have the same INDEX. No matter if you read the parameter P1min from 2021.02.17 13:00 or P2max from the same date – both will have the same index.

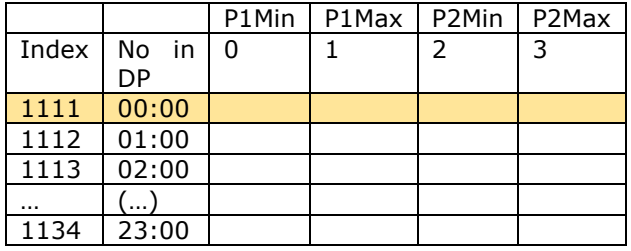

Data horizon in the device depends on the **Registration Period**.

#### Examples:

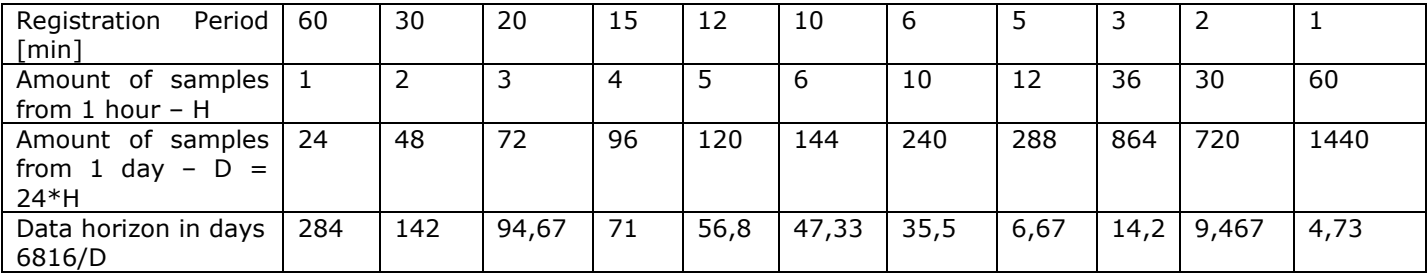

#### 4.2. Alarms and events

Device can store up to 128 alarms and events in the memory. Once memory is full, oldest events are deleted for the purpose of the newest one.

Events in the devices are divided into momentary and lasting, which are defined as:

- **Momentary** events aimed for indication of actions happening in the device, mostly related to configuration changes, such as: Schedule change, Erasing, Installation, Gas Meter 1 Change Gas Meter 2 Change, Time Change, Device Start.
- **Lasting** related to events indicating continuous process action, such as Pressure Limits exceeding, Battery discharging, Modem error.

Each event is stored with its beginning and end timestamp.

Momentary events are stored with beginning and end timestamp equal, as they started and ended in the same moment.

#### 4.3. Firmware update

Data logger is equipped with function for program updating. Periodically device can connect to the Update service platform called UpIT! to check availability of the new firmware.

There are specific parameters in the DP table which determine the frequency of the UpIT! server connection looking for the new firmware.

- **Update Type** determining the frequency of UpIT! connection. Once a day, once a week, once a month, turned off.
- **Update Day** determining the day of connection.
- **Update Hour** determining the hour of connection in the day.
- **Update Delay** minute of connection in the hour range 0-59.

When device connects to the UpIT! server it downloads the firmware to the buffer. Firmware update process is performed most often at night (MacR6-Z0-P) and / or in the moment of lowest gas consumption (MacR6-Z0-V).

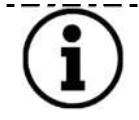

----------------------

Firmware does not appear automatically on the UpIT! platform. This operation is done manually by Manufacturer staff.

### 5. Device labelling and marking

### 5.1. Labels

Some important information is imprinted directly on the solid elements of the device housing. The specific, additional information contain the plates below.

Common device front:

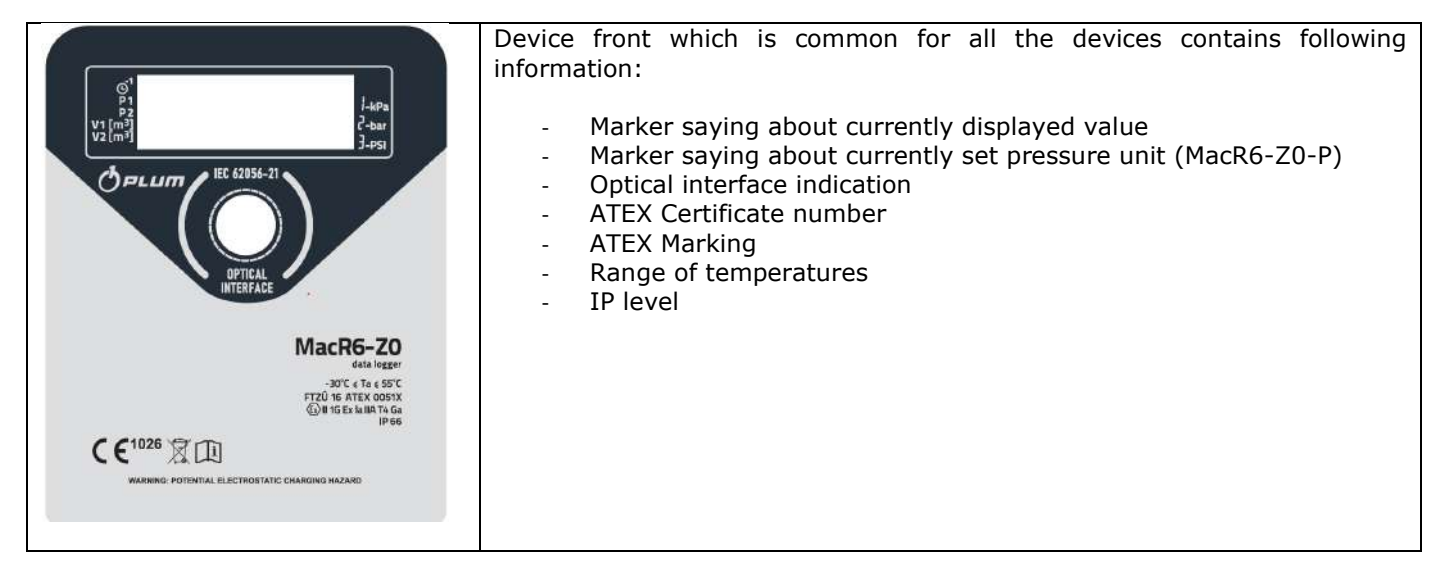

Front label (unique for each device):

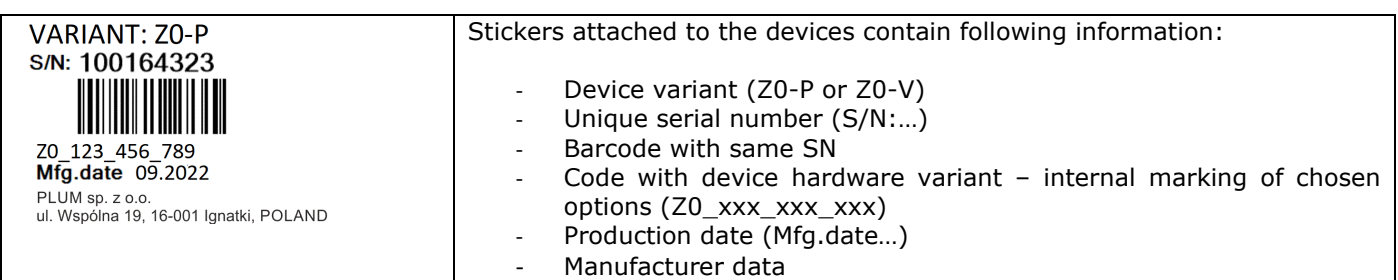

#### Pressure sensor (if equipped):

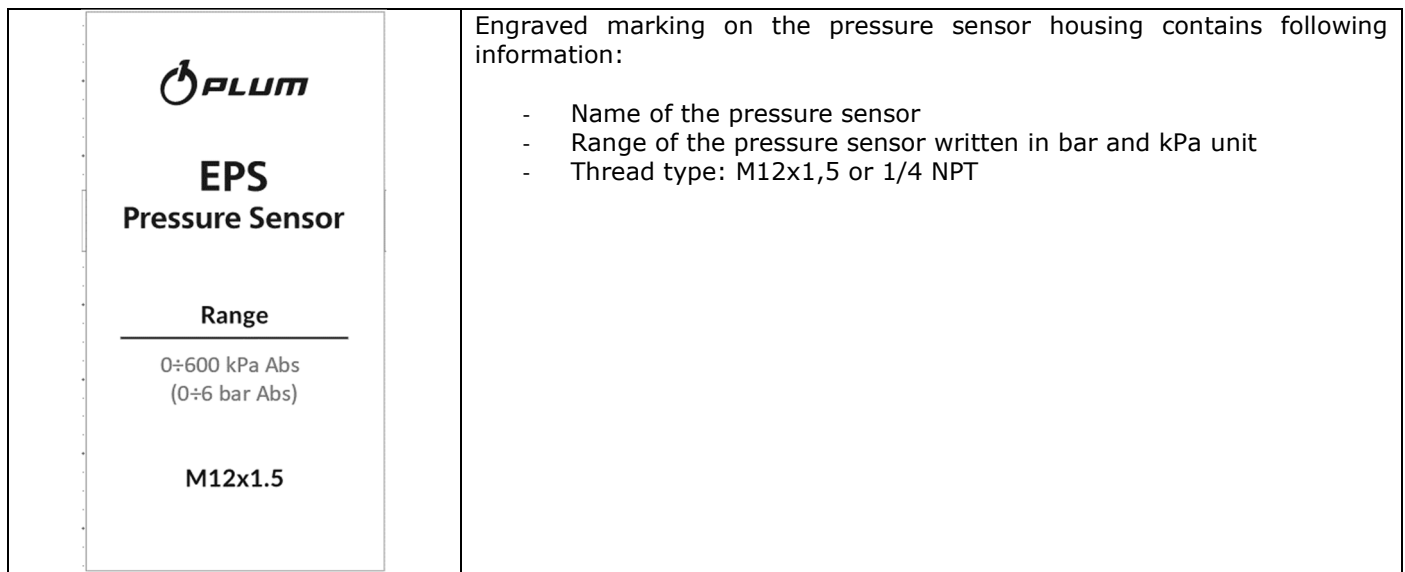

### 6. Device installation

### 6.1. Safety rules

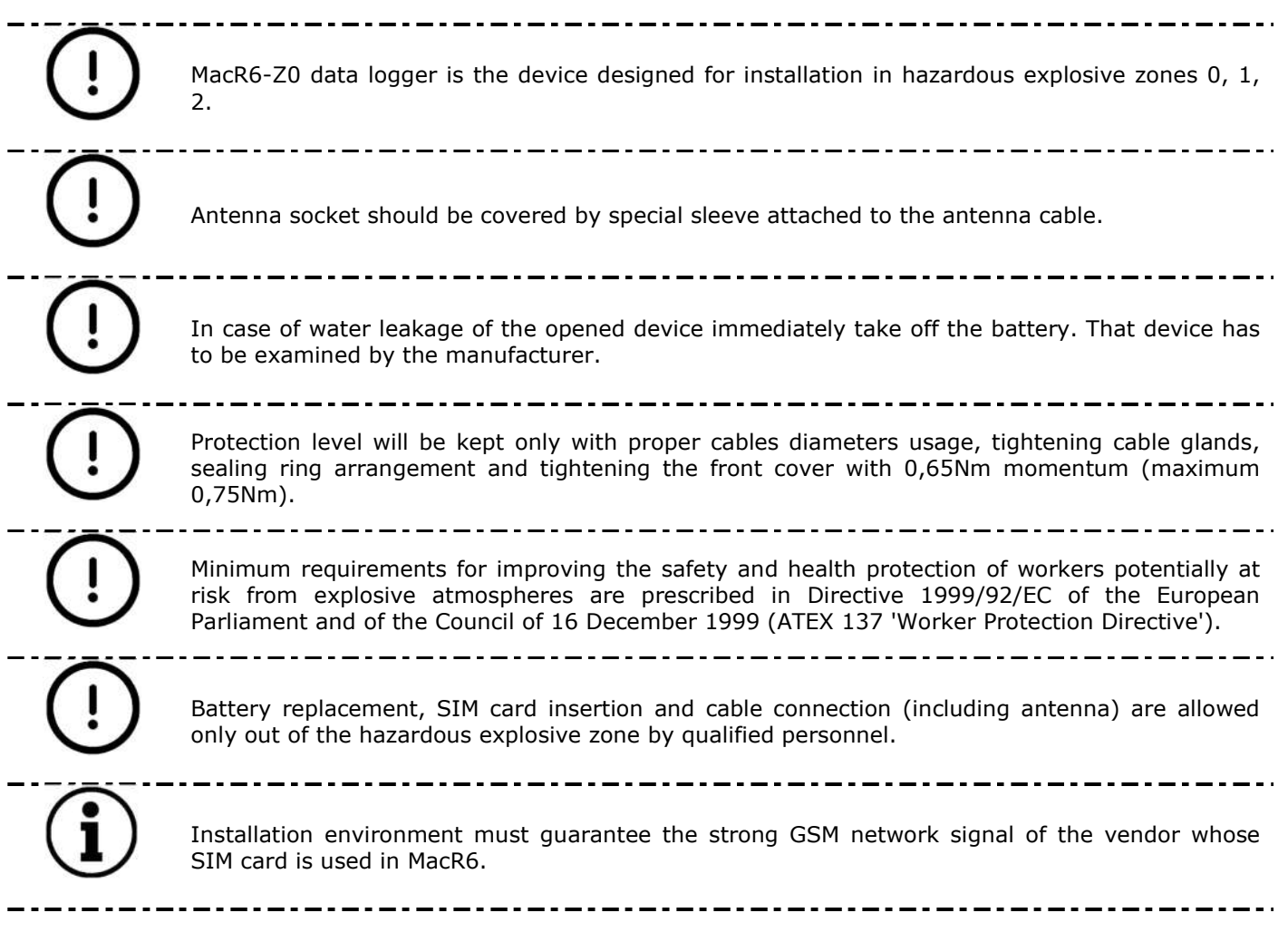

### 6.2. Tools list

Installation of the device requires set of various tools to perform the process correctly. Below it is listed what tools are required and what is their purpose in the process of installation:

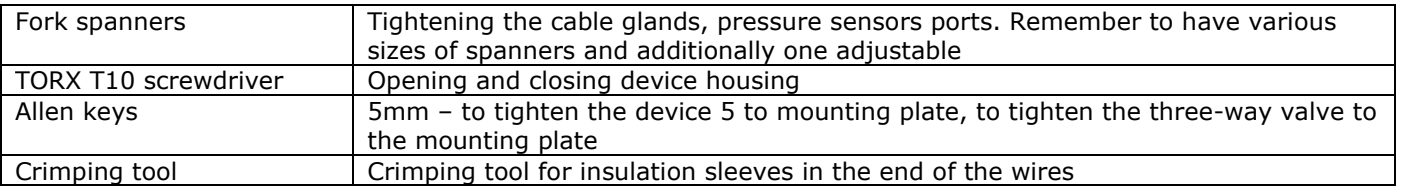

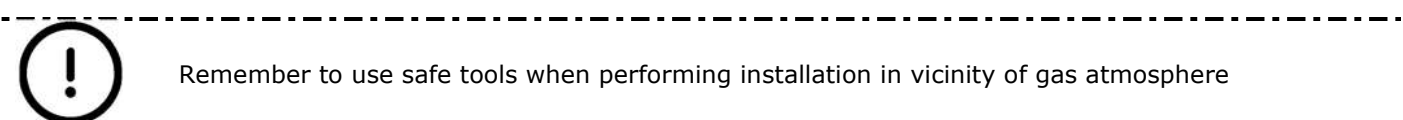

### 6.3. Devices dimensions

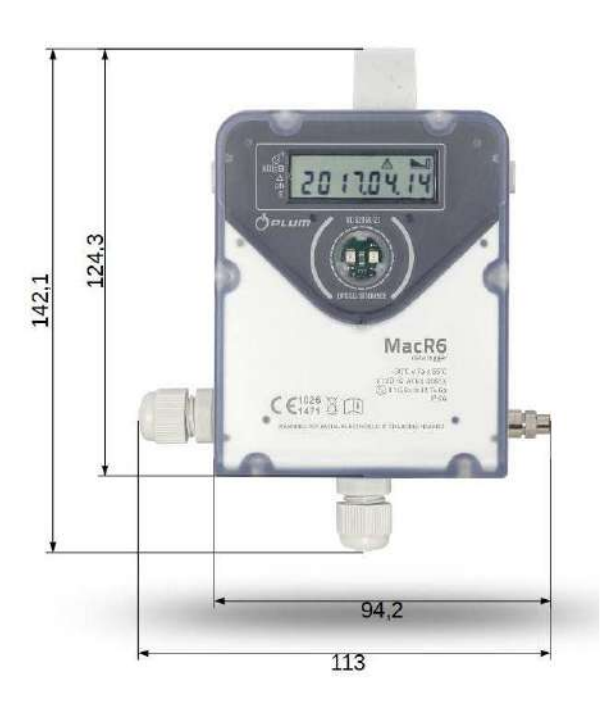

MacR6-Z0-V appears in version with 2 cable glands – side and bottom.

MacR6-Z0-P appears in version with 1 side cable gland, or without cable glands. Bottom part of this device is occupied by pressure sensors. Side cable gland can be replaced with a plug once Digital Outputs are not used.

### 6.4. Pressure sensors types and dimensions

Manufacturer distinguishes two types of pressure sensors installed in the device:

• External pressure sensor with M12x1,5 thread

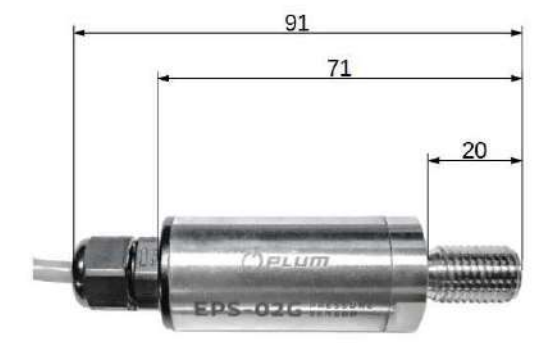

- External pressure sensor with 1/4" NPT thread

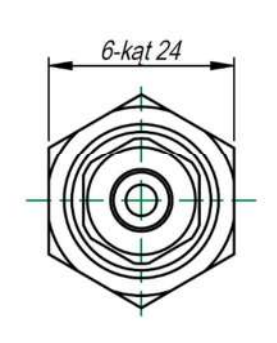

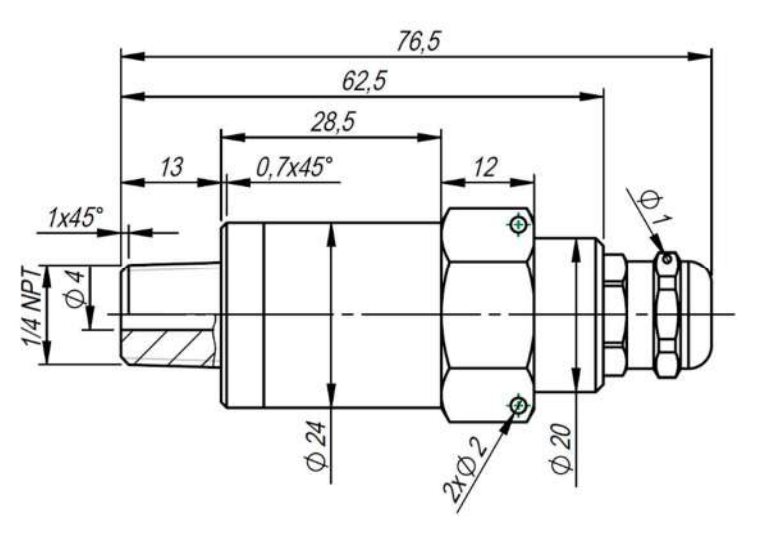

### 6.5. SIM card installation

SIM card installation is the first step which should be done. Without SIM card device cannot work with its basic principle which is wireless data transmission.

Required SIM card for the device must be size of MINI SIM which complies with ETSI TS 102221 v. 9.0.0 or Embedded-SIM standards

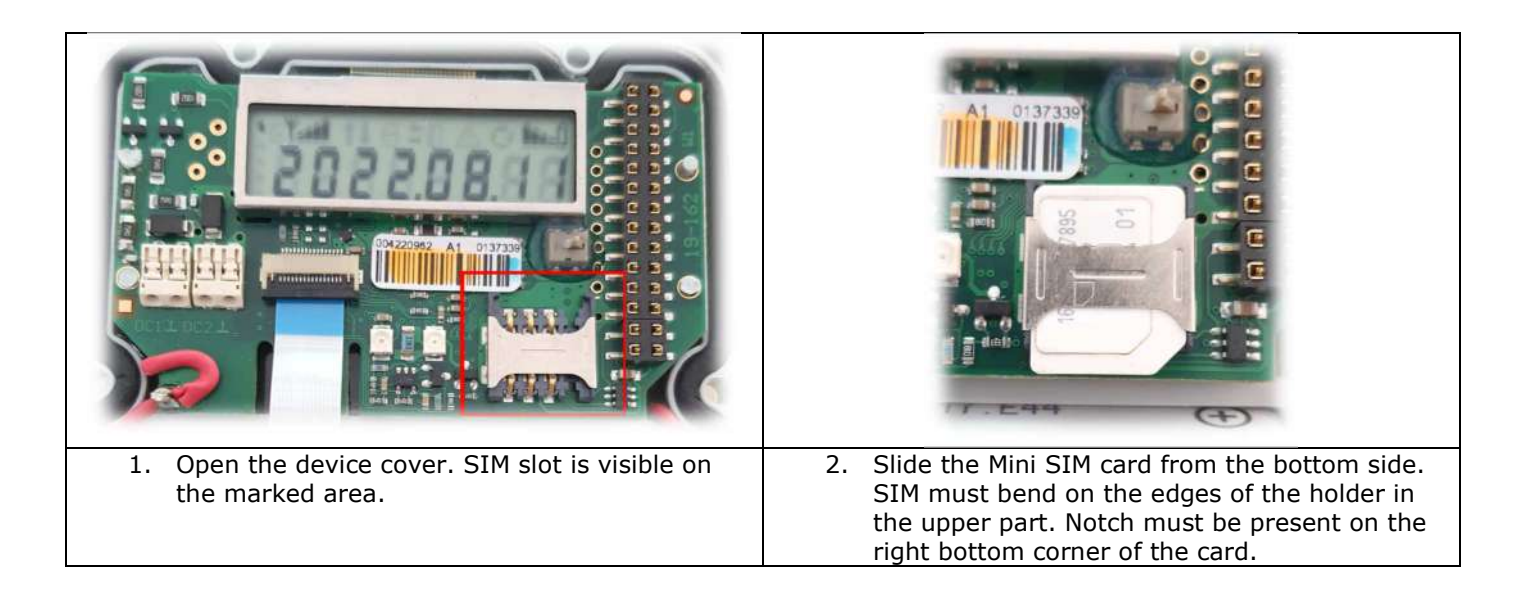

### 6.6. Device wiring

Before final installation device must be wired properly according to the prerequisites gathered in paragraph **General safety.** 

Wiring of the device applies only to following actions.

- Connection of Digital Outputs from the device MacR6-Z0-V and MacR6-Z0-P
- Connection of Digital Inputs to the device MacR6-Z0-V
- Connection of pulses from Gas Meters to the device if using cable connection MacR6-Z0-V

### 6.6.1. Wires preparation

Wires must be prepared according to instruction presented below.

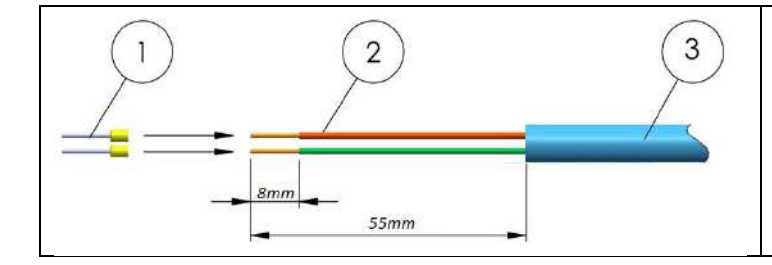

1. Insulation sleeves 2. Single wires 3. Outer insulation

To connect Digital Outputs it is recommended to lengthen the single wires to around 80mm.

To connect Digital Inputs / Gas Meter it is enough to leave it 55mm long.

### 6.6.2. Device wiring

**MacR6-Z0-P** has four terminals to connect the Digital Outputs only as the external circuits. These are located on the device mainboard in place.

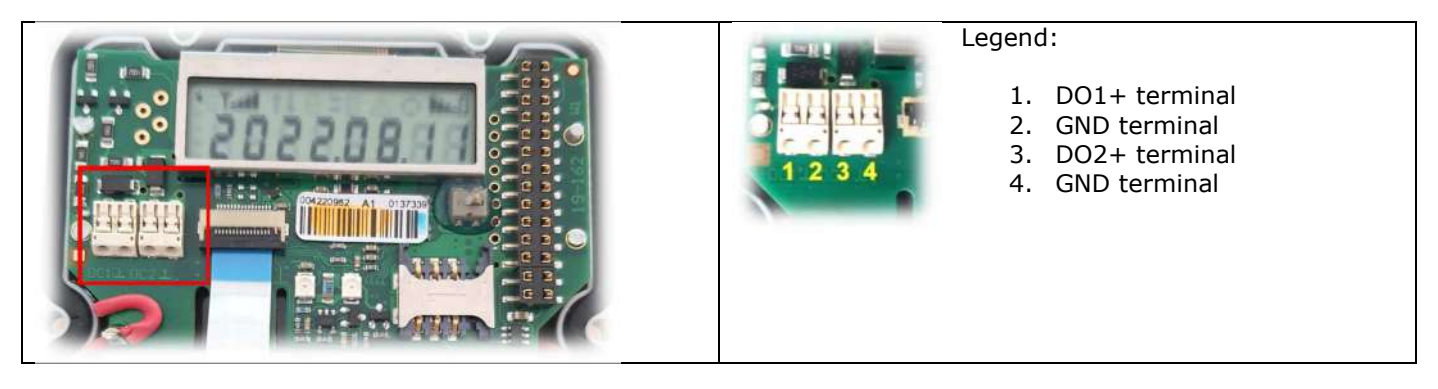

**MacR6-Z0-V** in addition has terminals board on the bottom of the interior, under the battery to connect there Digital Inputs or pulses from Gas Meter.

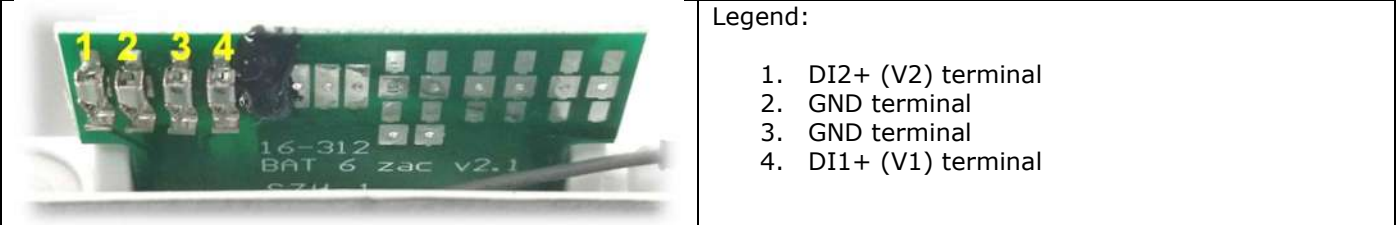

In order to connect the signals from gas meter it is required to check its nameplate to obtain the pinout, prepare the plug and make proper connection between the gas meter and data terminals.

Example of the gas meter outputs socket:

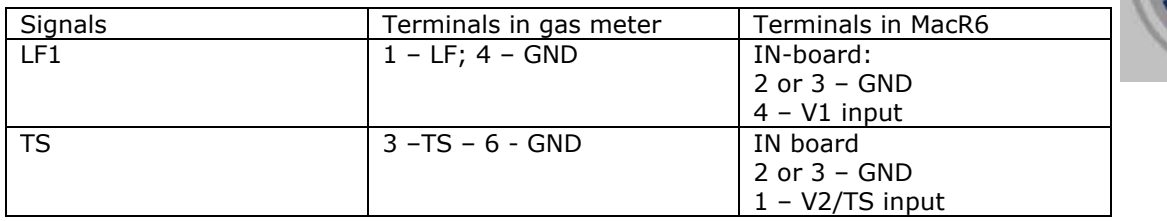

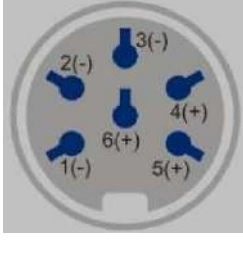

After connection remember to configure properly the pulse inputs options: type, pulse factor of the used inputs. These steps are explained in Measuring inputs – MacR6-Z0-V

For this connection it is required to use the ferrules of size for 0,14mm2 wires and presented trapezoidal crimping method. Other types may result in permanent stuck of the wire inside the terminal causing its later damage.

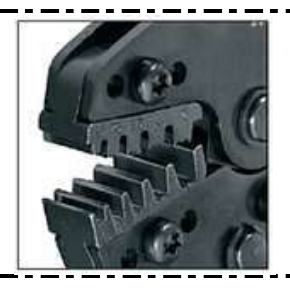

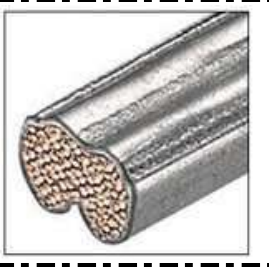

### 6.7. MacR6-Z0-P – pressure logger installation

Data logger with pressure sensors can be mounted on a wall or gas pipeline using the accessory called Wall / Pipe Holder presented on picture below.

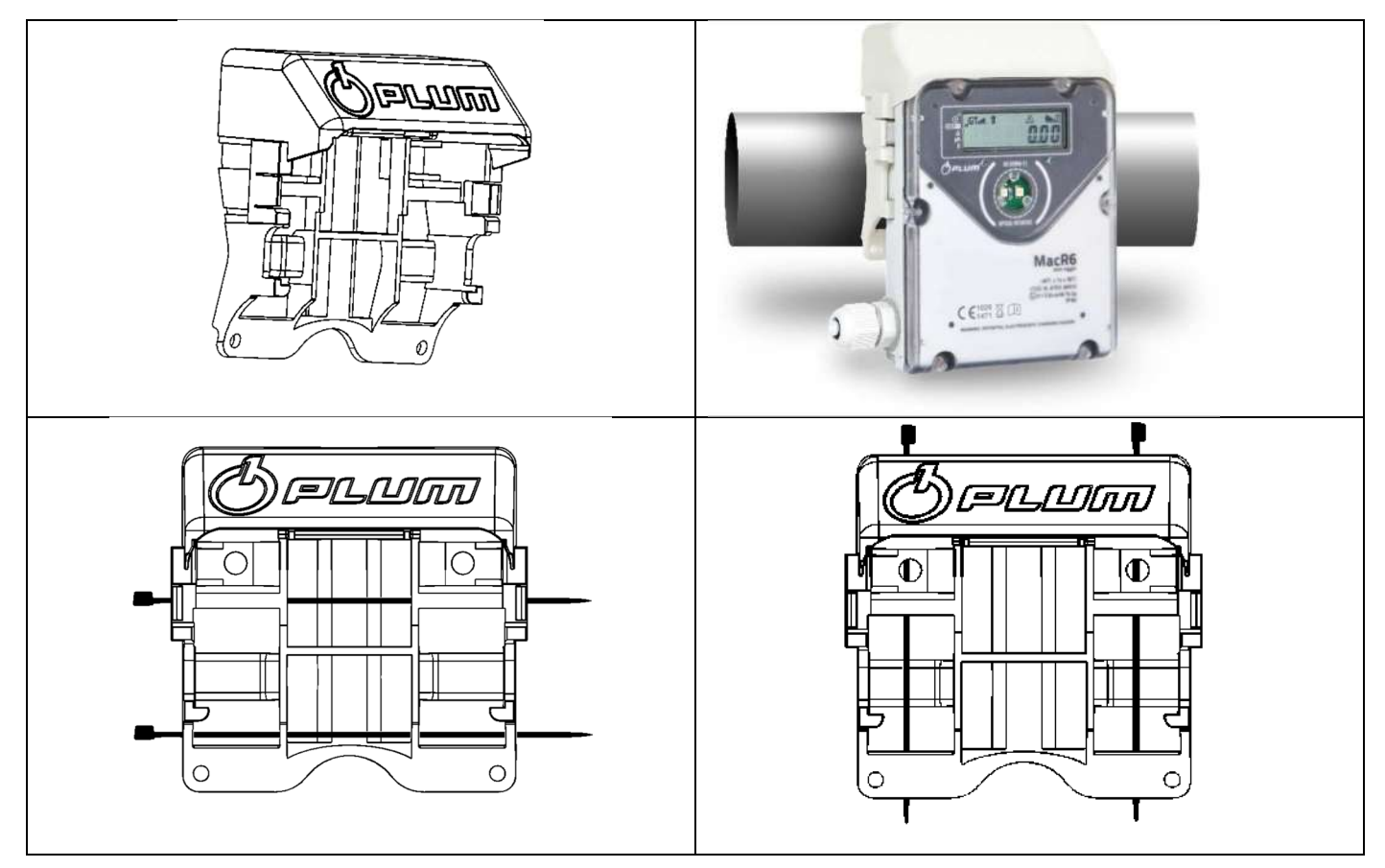

It is enough to slide the device into the holder until it clicks and holds firmly inside. It is possible to seal the device in the wall holder by using the bottom holes – to drive wire through.

### 6.7.1. Pressure sensor connection

Device MacR6-Z0-P equipped with pressure sensor must be installed with keeping following rules to prevent the sensor from damage.

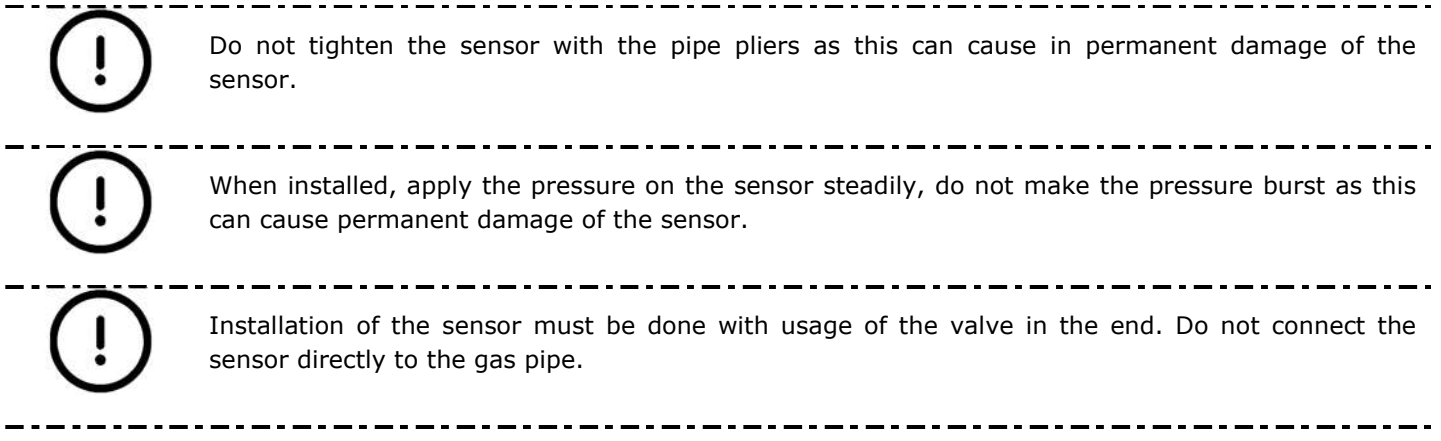

### 6.8. MacR6-Z0-V – volume logger installation

Data logger with volume measurement can be installed as well as the MacR6-Z0-P. This installation is dedicated when MacR6-Z0-V is intended for working with the gas meter over cable pulse transmitter. Then refer to the paragraph Błąd! Nie można odnaleźć źródła odwołania. in regards to rules of installation using the holder.

### 6.8.1. 6.8.1. Installation on the ITRON RF1 meter

MacR6 offers also installation on the ITRON RF-1 meter with usage of the adapter mounted on the totalizer, however not using the magnetic coupling but cable connection.

ITRON adapter set contains of following equipment:

- Plastic adapter main part
- Separate front cover for MacR6
- Torx T10 3x12 screws 2 pieces
- Torx T10 3x8 screw  $-1$  piece
- Sealing element

### Steps to follow:

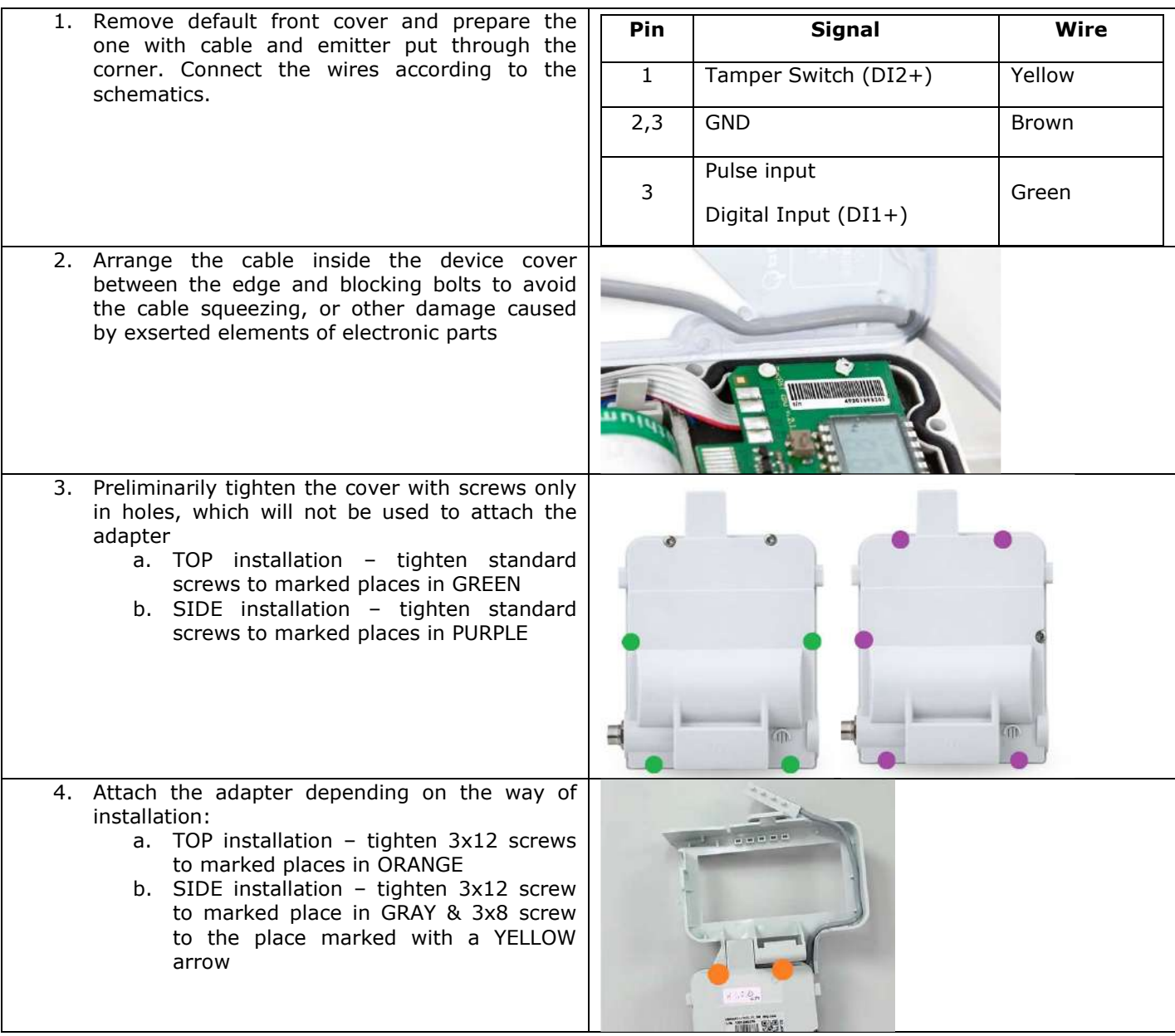

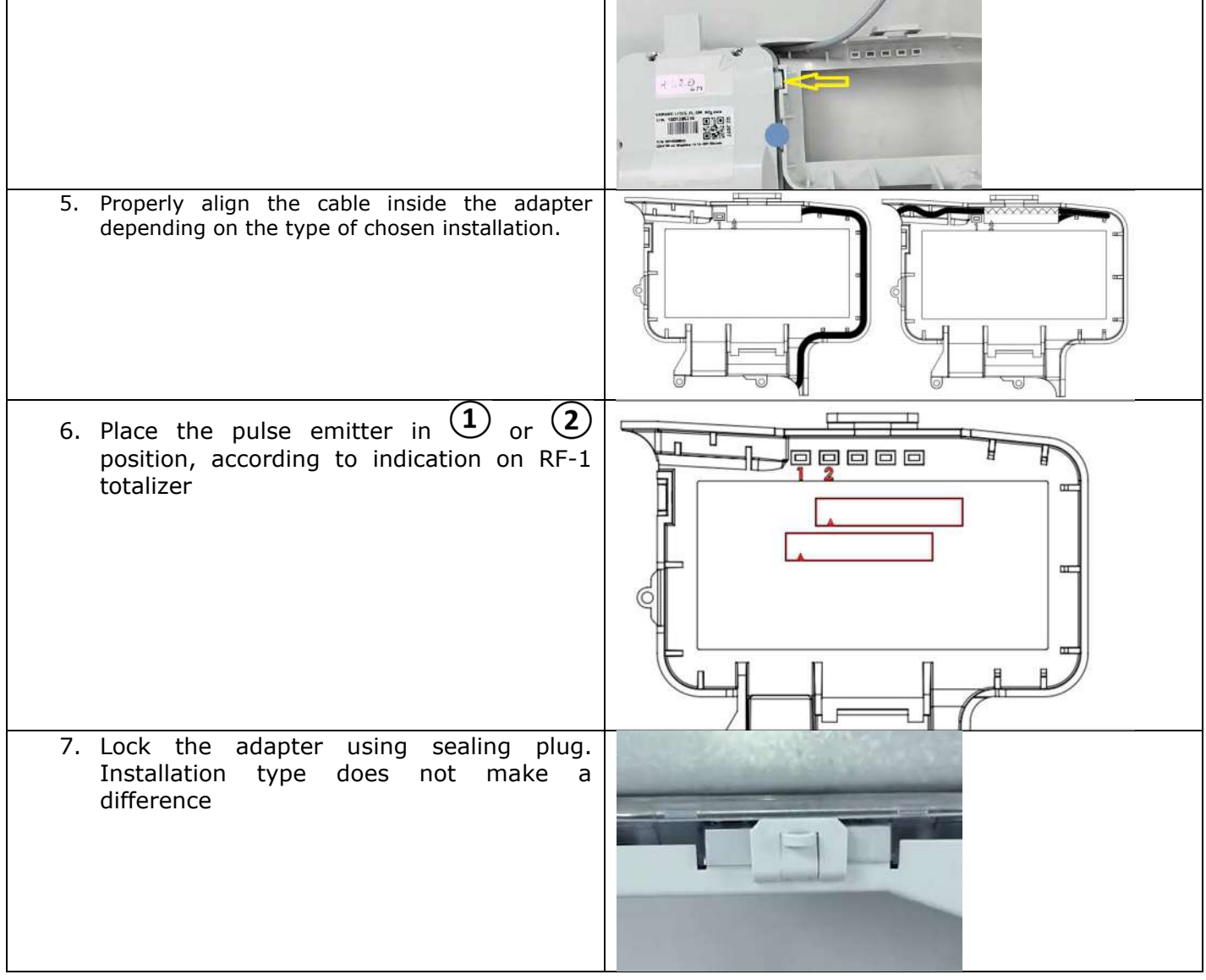

### 6.8.2. Device sealing

Data logger as a technology device, after a successful installation should be protected against unauthorized access. To do this, it is recommended to use the wire over the dedicated sealing holes in the adapters, what is widely described in paragraph

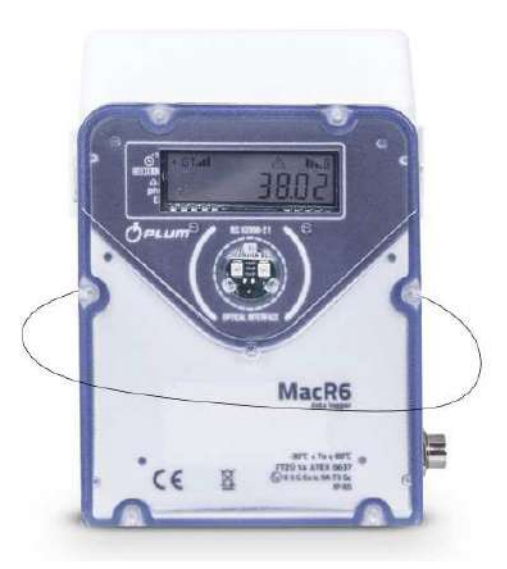

Installation staff is obligated to verify condition of seals after mounting of device. If the seals are damaged, the proper functioning of device must be checked by the installer or manufacturer authorized service.

Unauthorized opening of the device, mounting inconsistent with this documentation or any changes to construction of the device can lead to loss of intrinsically-safe features and/or radio equipment characteristics. Damage of any sealing marks causes loss of confirmation of: intrinsically-safe, radio equipment features of the device.

In accordance with the directive RoHS 2011/65/UE, where applicable, it is unacceptable to use lead seals.

#### 6.9. INT-S3 connection – signals separation out of Ex zone

Description:

- - -

- 1. MacR6 does not utilize INT-S3 functionality which is an external power supply for connected device and transmission port separation, as this device does not support external power supply and wired transmission port.
- 2. There is one single cable coming out from INT-S3 to data logger
- 3. INT-S3 serves for MacR6 only in one purpose. To transmit the DO1 and DO2 signals from Ex zone to the Normal zone and to connect them to PLC.

When data logger works in Ex Zone only INT-S3 can be connected directly to its terminals. Any other equipment must be connected to INT-S3 side marked as N – black terminals. INT-S3 requires supply voltage 10,5-30V DC. Do not connect 230V mains directly to its terminals! For further information refer to document INT-S3 user manual.

## 7. Device usage

### 7.1. Battery dividers

Once received, data logger can be equipped with the battery dividers which must be removed before use to supply the energy from battery.

For the transport purposes battery can be disconnected by the divider. Divider is inserted between + pole of the battery. This prevents from battery discharging while device is stored. Removing the divider ensures proper device work.

Pull the battery dividers both sides simultaneously.

-------------

Once batteries are operating, put back the dividers rotated on 90 degrees as shown in the picture. This ensures, if batteries are removed in the future, battery removal parallelly to the battery sockets.

 $- - - -$ ---------------------------------After removing the dividers please set the device time and date. Wrong date and time will cause in improper timestamping of registered data and sending reports in inaccurate time.

----------------

- - -

- - - - - - - - - - - -

### 7.2. Entering data into the device

Configuration data can be entered into the data logger using Optical Interface and dedicated PC or Android software available from manufacturer's website.

Configuration can be performed after logging in with adequate authorization level.

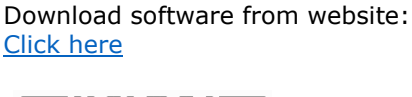

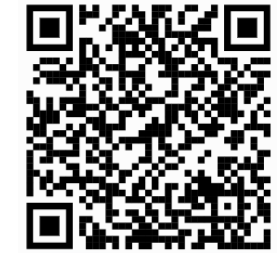

### 7.3. Passwords and privileges

Authorization system distinguishes 2 levels of privileges that may be used for logging into device

**(5)** SERVICE – SERWIS-1 **(0)** USER – USER-000

Main features:

- a) Most parameters are available for modification using USER-000 privileges;
- b) Service access using SERWIS-1 account allows for changing parameters responsible for Service / Update channel data;
- c) Service access requires daily generated password for account SERWIS-1 which is generated by Manufacturer on request;
- d) Service access allows for modification of parameters requiring user access;
- e) User password is user changeable, default one is 4096.

In detail:

- **SERVICE** 
	- o privileges for data readout
	- o privileges for configuration of all device's parameters (including calibration of pressure and temperature sensors)
	- o privileges for setting Update server address
- USER
	- o privileges for data readout
		- o privileges for configuration of device parameters typically altered during installation process and basic configuration of the device

### 7.4. Device clock

Device is equipped with real time clock. Synchronization of clock is possible via:

- Locally using the PC / Android Software to synchronize the time with local time of PC / Phone
- Using inbuilt modem, device synchronizes the time once a week (per every seven modem connections) with programmed NTP Server

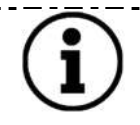

\_ \_ \_ \_ \_ \_ \_ \_

Details about the time synchronization options are explained in the paragraph 3.5.6Time synchronization

Information about clock modification is saved into device's events memory (time before and after modification). Access to time modification with use of keyboard is protected by password.

### 7.5. Device start up

Device can be delivered in turned off state and / or with the battery divider described in 7.1 Battery dividers paragraph.

Turned off device has an OFF mark on the display if the battery is inserted.

In order to start up the device it is necessary to wake it up using special procedure.

1. Remove the spacer located on + pole of the battery.

2. Turn on the device is able by placing the magnet (i.e. OptoBTEx head) to the OPTICAL INTERFACE window. This will cause showing the "SLEEP 3" information on the display. All of indicators on the left side of the display will flash, and then they will be shutting down in a row. Repeated magnet closing before the indicators disappearing will result the "SLEEP 2" information on the display, next "SLEEP 1" and "START" - after the indicators shutdown the device will turn on.

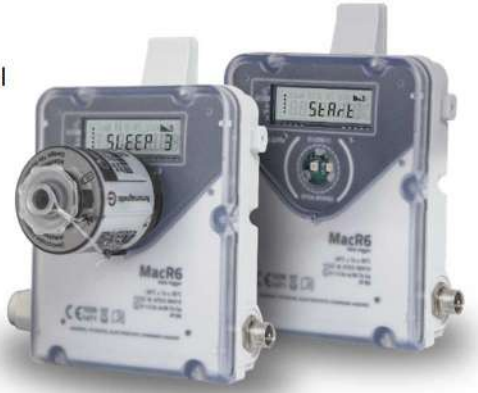

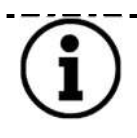

If the device is delivered without battery, display is blank. Once the battery is inserted, device will go through screens: INIT – device initialization. START – few seconds until the auto diagnostics procedure will pass.

### 7.6. Device front overview

Local communication between user and device is realized by graphic display. There is no physical keyboard in the device. Actions with the device display can be done using the Optical Interface as in case of waking up the device what is described in paragraph 7.8 Menu navigation - service menu called with OptoBTEx

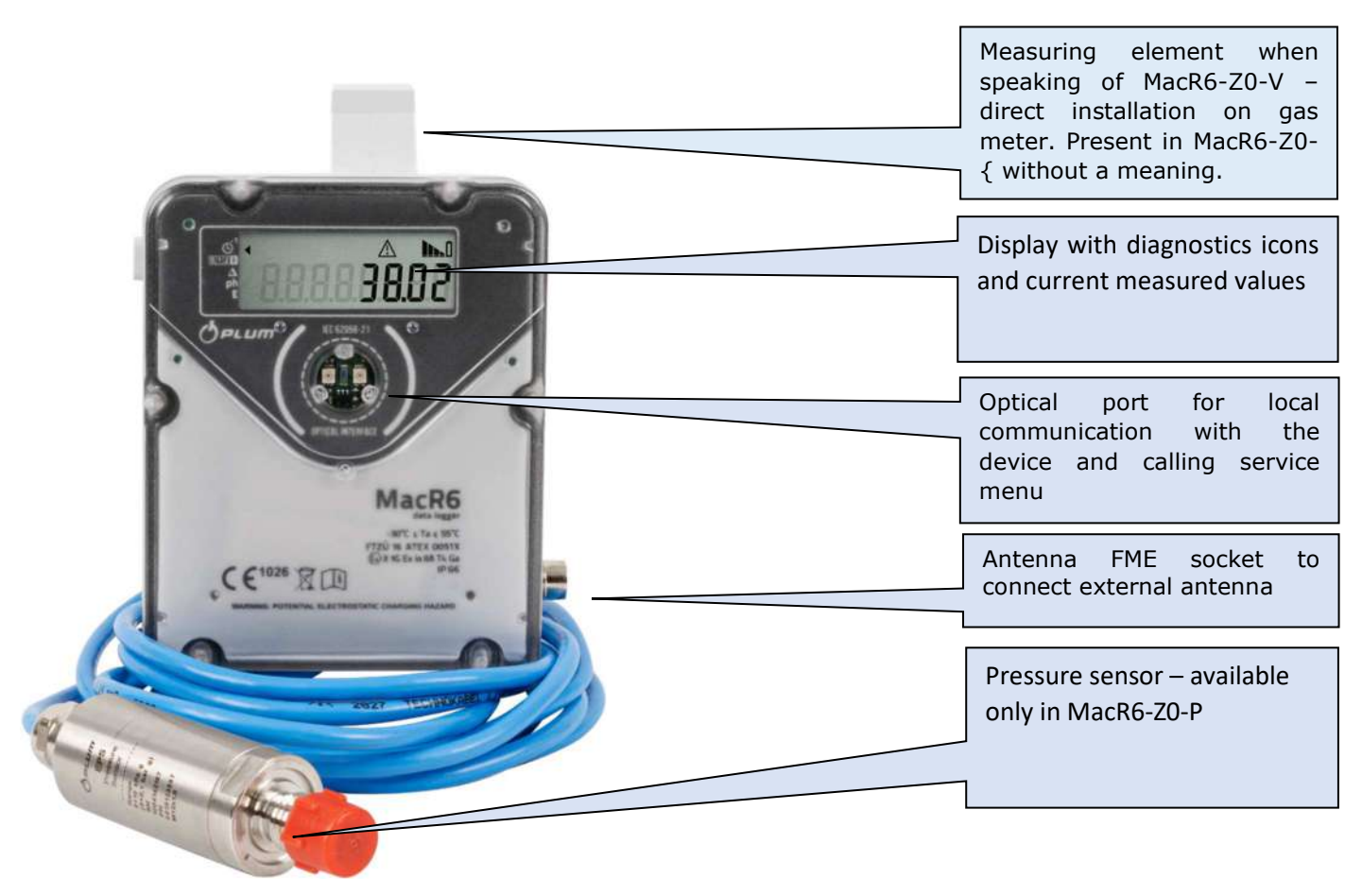

### 7.7. Display

Devices display contains of following information:

- Markers for indication type of periodically presented values – (A)
- Maintenance icons (B-K)
- Periodically presented value  $-$  (L)

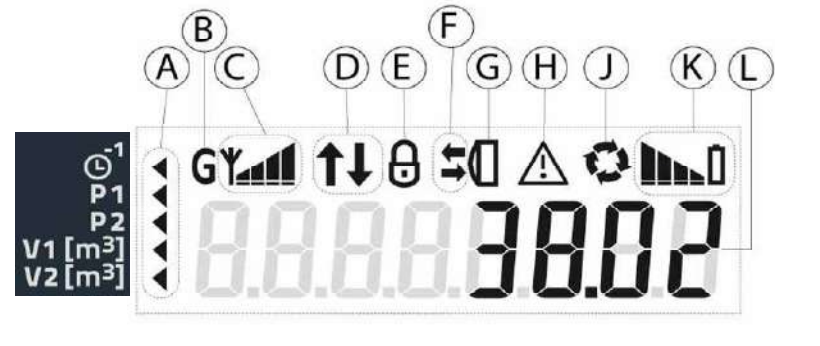

Markers description:

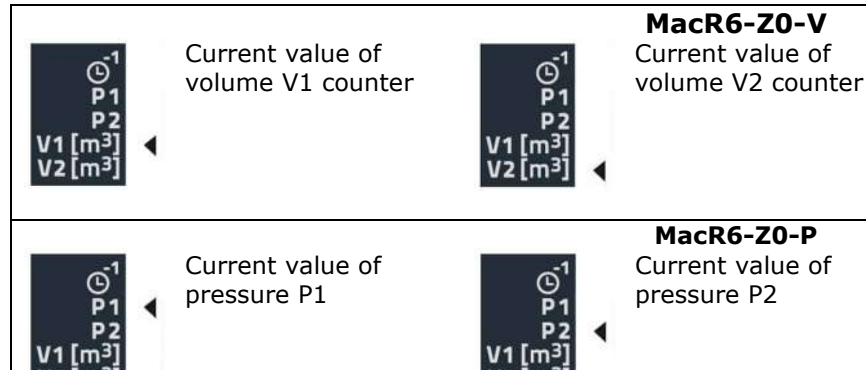

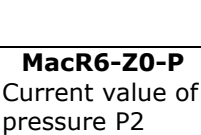

**MacR6-Z0-V** 

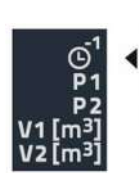

Date and Time, alternately

Date and Time, alternately

### **ICONS DESCRIPTION**

#### **MOBILE NETWORK OPERATION:**

Blinking icon - active GPRS connection (connected to APN of SIM card)

Constantly flashing icon - last GPRS connection successful. No icon - no GPRS connection in last attempt or device restarted.

# **MODEM OPERATION:**

Blinking icon - active modem connection. Constantly flashing icon last modem connection successful. No icon – lack of internal communication with modem in last attempt or device restarted.

### **SIM LOCK:**

Blinking icon - incorrect PIN code in last registration attempt. Constantly flashing icon -

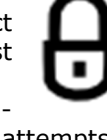

incorrect PIN in last three attempts SIM card locked, PUK code needed.

No icon - PIN code correct.

#### **TAMPER SWITCH:**

Constantly flashing icon - gas meter magnetic field interruption. No icon - no interruption. Icon does not apply to MacR6-Z0-P

#### **DATA TRANSMISSION:**

Blinking icon - active data transmission

Constantly flashing icon - UP arrow: successful data transmission to the server. DOWN arrow: successful configuration download or data read.

No icon - no transmission in last attempt or transmission failed.

#### **PULSE COUNTER:**

Simultaneous blinking icons - gas meter type detection.

Alternate blinking icons - counting pulse from the gas meter.

No icons - no changes on the pulse input or gas meter not connected. Icon does not apply to MacR6-Z0-P

#### **MOBILE NETWORK RANGE:**

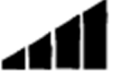

Blinking icon - SIM card issue or not detected.

Constantly flashing icon - SIM registering during last modem connection successful. Signal strength is indicated by the number of bars

No icon - SIM card not registered in mobile network or low signal strength.

# **LOCAL**

**TRANSMISSION:**  Constantly flashing icon - presence of the interface near

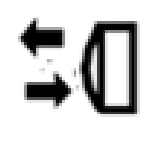

OPTICAL INTERFACE window. No icon - no interface present.

Blinking arrows - local data transfer active.

No arrows - local data transfer inactive.

### **BATTERY LEVEL:**

Battery level is presented by number of bars. More = better.

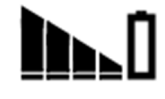

Flashing battery icon – battery level below 10%.

No battery icon - battery level too low to turn the GSM modem on.

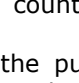

### 7.8. Menu navigation – service menu called with OptoBTEx

Data logger has user available-text menu which allows for instant data transmission, checking GSM signal range or performing installation process.

Menu is built as a single level, working in loop, switching from one to another until the menu can be turned off without any action. Passing to next menu is done by closing the magnet on the next options until the desired show up or menu is turned off.

Passing to the menu is done by waiting 5 seconds on the chosen option without moving to the next ones.

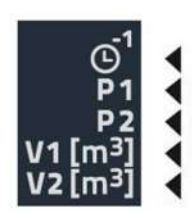

Once markers on the left side of display count from 5 to 0, menu will start.

#### Service menu structure:

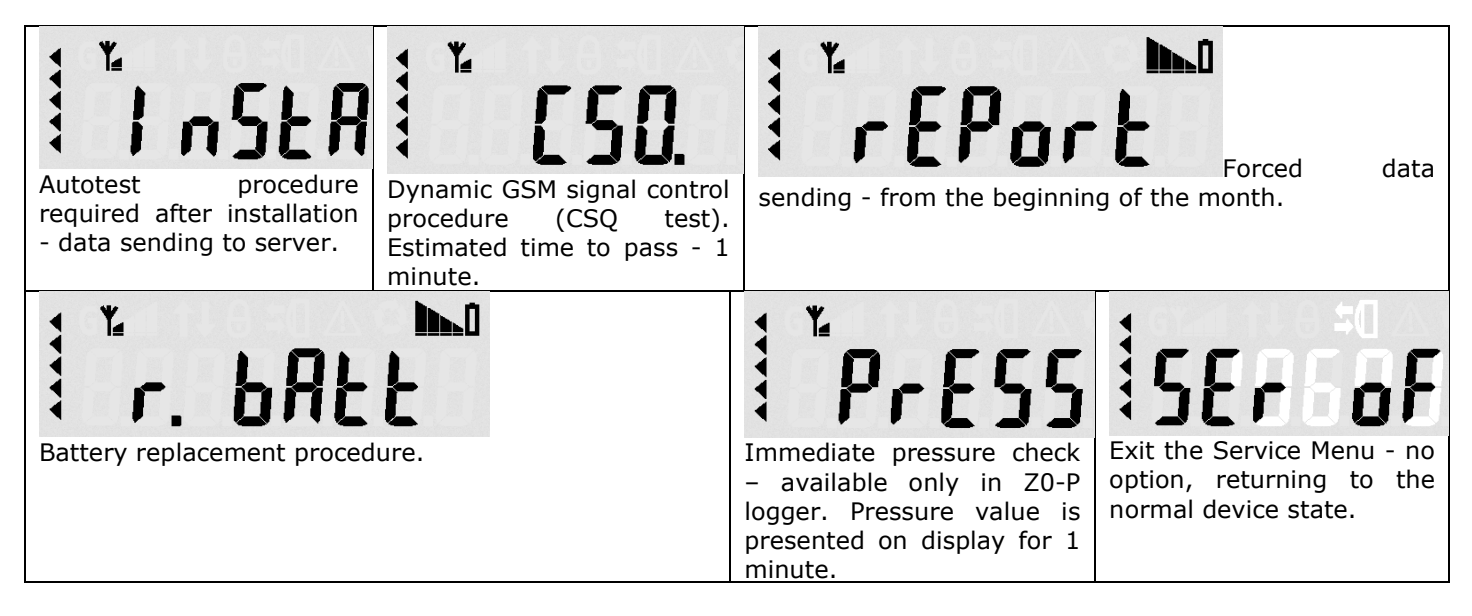

#### 7.9. Device main battery

The device is powered from 1 lithium 3,6V/17Ah, size D battery, LS33600 manufactured by SAFT. Only this type of battery is permissible.

Life time of battery depends on registration period, amount of monthly reports, current temperature, mobile network signal level etc.. Battery should last for over 5 years, assuming:

- Registration period set on 60 min.
- Optical interface is not used.
- Operating temperature equals minimum of ambience temperature, -25° C;
- Provided maximum pulses frequency on LF input (2 Hz);
- CSQ mobile network signal range is equal or higher than 25 (max 31);
- 3 communications per day (maximum 2 minutes each).

When battery charge reaches 10% of its remaining capacity, an alarm will be generated (*Battery low*), it's recommended then to perform battery replacement procedure. Device will stay active until full depletion of the battery, what eventually causes modem is unable to start data transmission.

### 8. Device settings – Configuration using PC/Windows software

This paragraph presents the software designed for configuration and diagnostic of devices. The userfriendly graphic interface allows for basic and extended configuration. It also stores a list of previously connected devices and allows for quick navigation between them.

To connect with the device use Optical interface using Optical Head – e.g. OptoBTEx

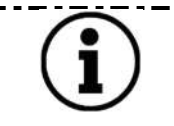

- - - - - - - - - -Full manual explaining Software work and principles is available as the auxiliary document. Read the manual before starting device configuration.

#### 8.1. Device searching and main program view

- Choose proper COM port in computer corresponding to connected interface.
- Adjust the baudrate to the one set in the device configuration MacR6 always 9600

 $-$  -  $-$  -  $-$  -

• Click on proper button to start device searching

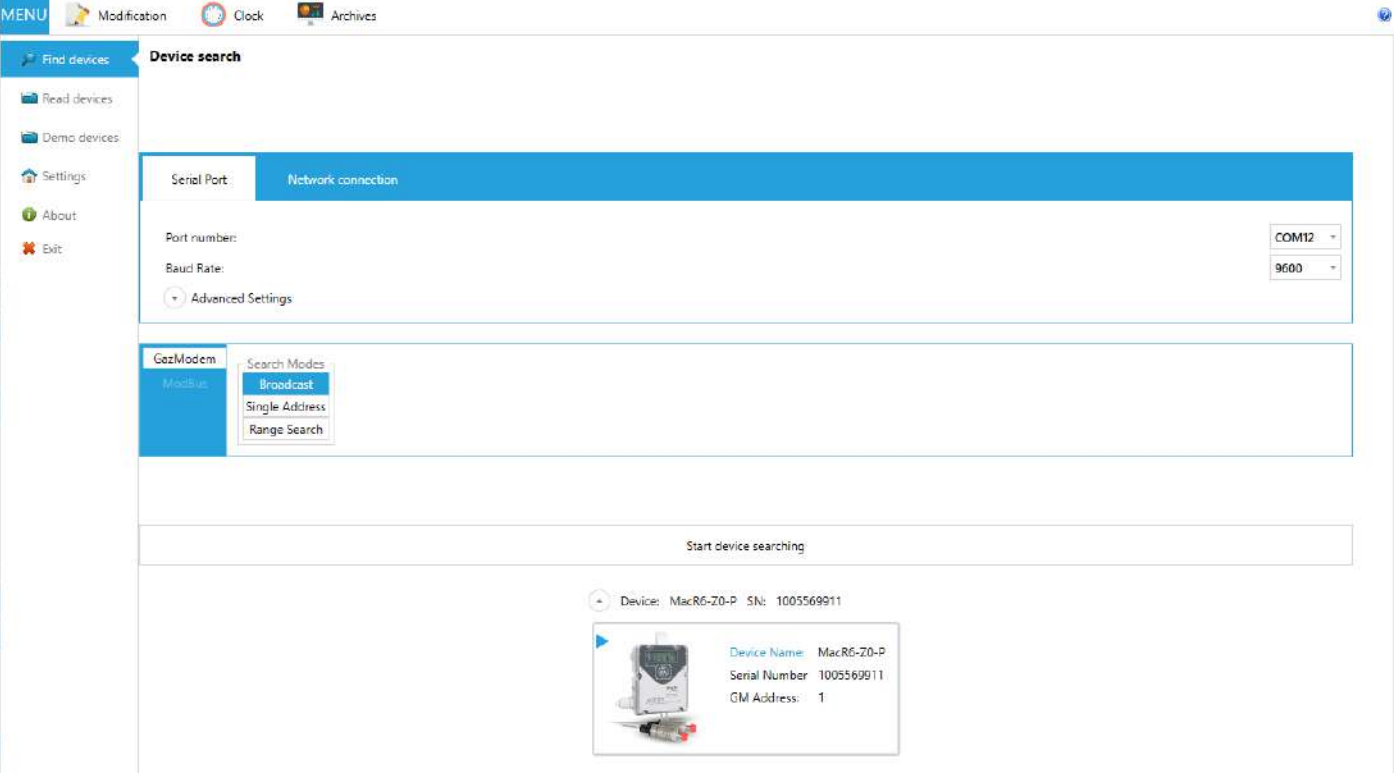

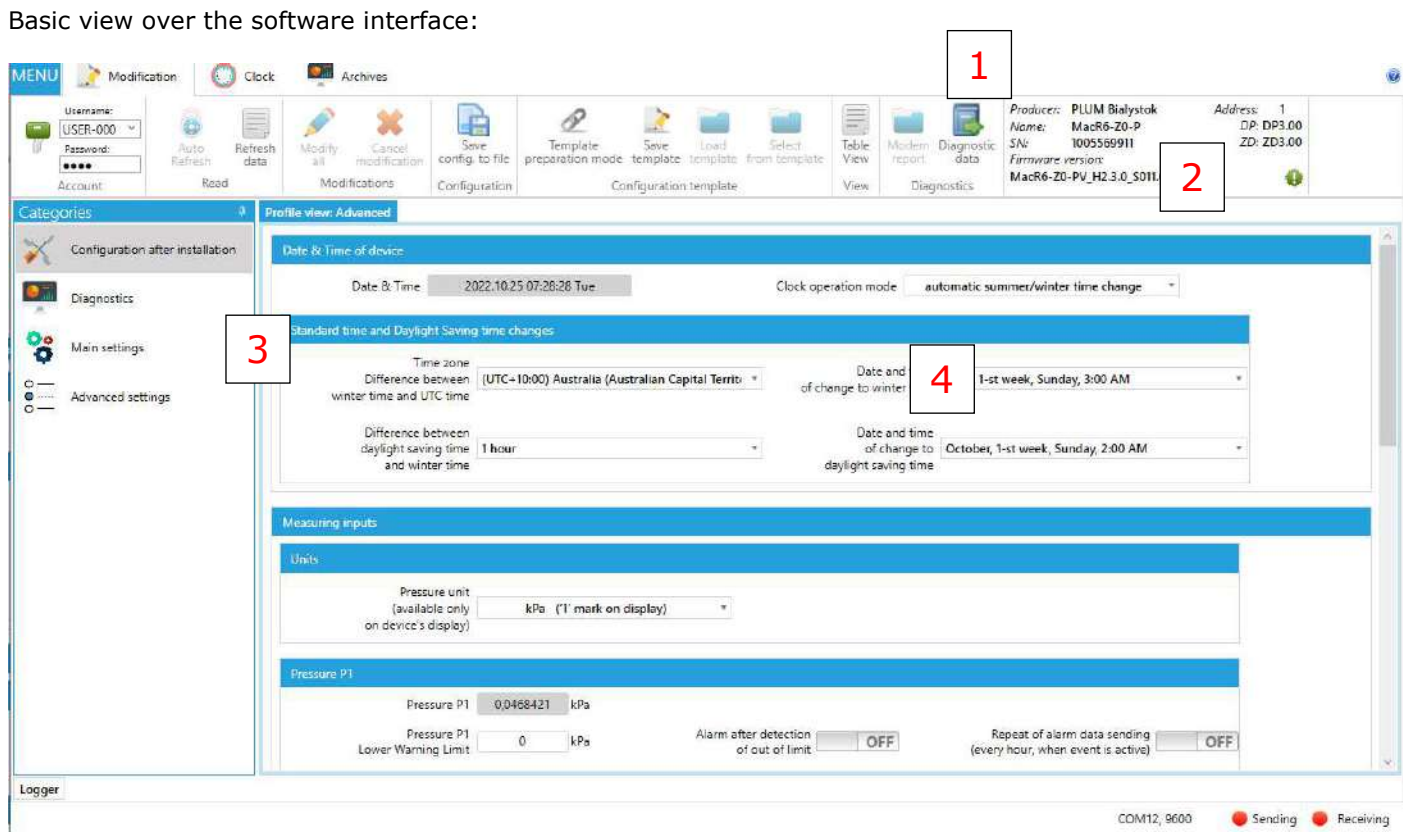

1. Main tabs panel – switching between software functions

. \_ . \_ . \_ . \_ . \_ . \_ . \_ . \_ . \_ .

2. Function buttons

ı

- 3. Categories with thematically grouped parameters
- 4. View of parameters inside the category

View consisting of 3 & 4 is called later PROFILE

 $\overline{a}$ When software does not show the profile for the device, only list of parameters, please inform Technical Staff of Manufacturer.

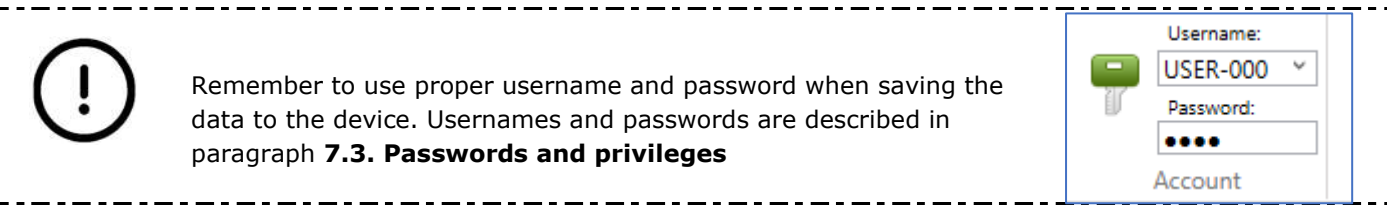

### 8.2. Clock adjustment

First setting which is worth mentioning and important from the point of view of device configuration is clock setting done in Clock tab:

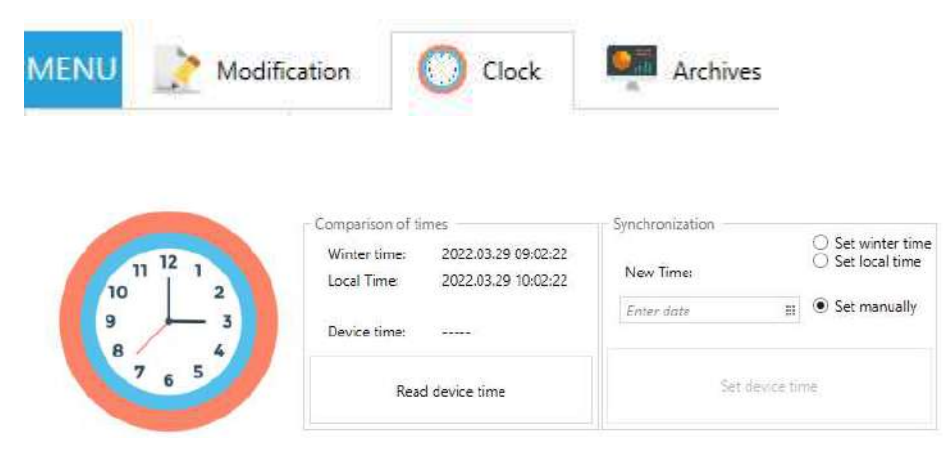

Clock can be set according to following assumptions:

- 1. Setting local time downloaded from PC which is used for device configuration.
- 2. Setting winter time downloaded from PC which is used for device configuration. Device uses also programmed time shift between winter and daylight saving time to show winter time.

------------

3. Manual time – type the time from keyboard.

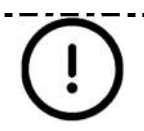

Wrong date and time will cause in improper timestamping of registered data and making the modem to execute the schedule in wrong time (correct for data logger, not real time).

#### 8.3. Configuration after installation

-----

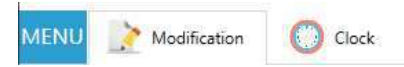

First category in the profile is most essential for the successful device configuration. All the parameters from this section are necessary for basic device operation.

--------------

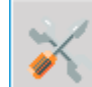

Configuration after installation

---------------------

#### 8.3.1. Date and time settings

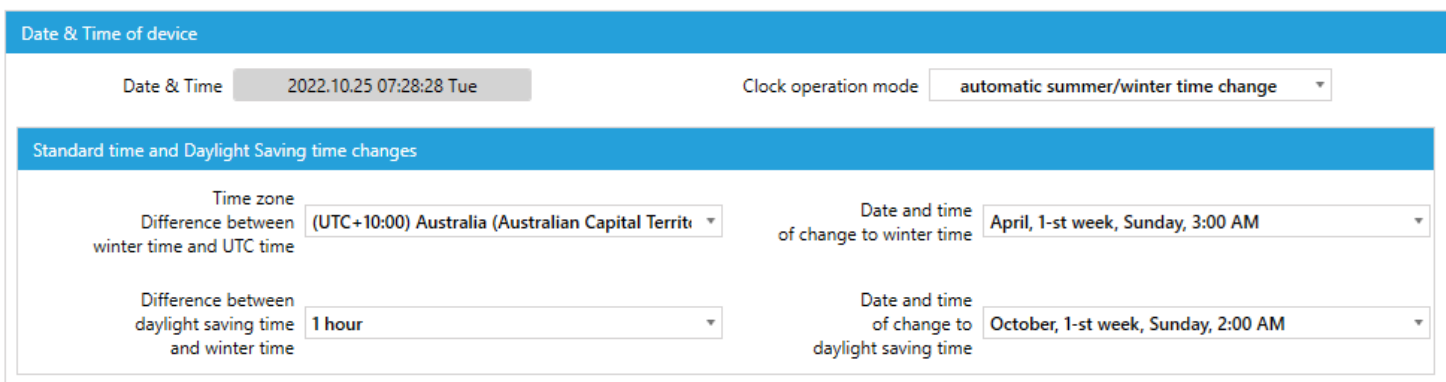

Settings found in this category are as follows:

- Clock operation mode
	- o Automatic summer/winter time change according to the settings in next sub category, device will be automatically changing time from winter to summer and opposite in given time.
	- o Only winter time device will be working only in the time programmed in field below corresponding to the choice of time zone
	- $\circ$  Only summer time device will be working only in the time programmed in field below corresponding to the choice of time zone
	- $\circ$  Only UTC time device will be working only in the UTC time
- Standard time and Daylight Saving time changes available options in this sub menu depend on choice below.
	- $\circ$  Time zone difference choice of the time zone of device work.
	- o Difference between daylight saving and winter time
	- $\circ$  Times of switching time from winter to daylight saving and opposite chosen from the standard ones, depending on the country

#### 8.3.2. Measuring inputs – MacR6-Z0-V

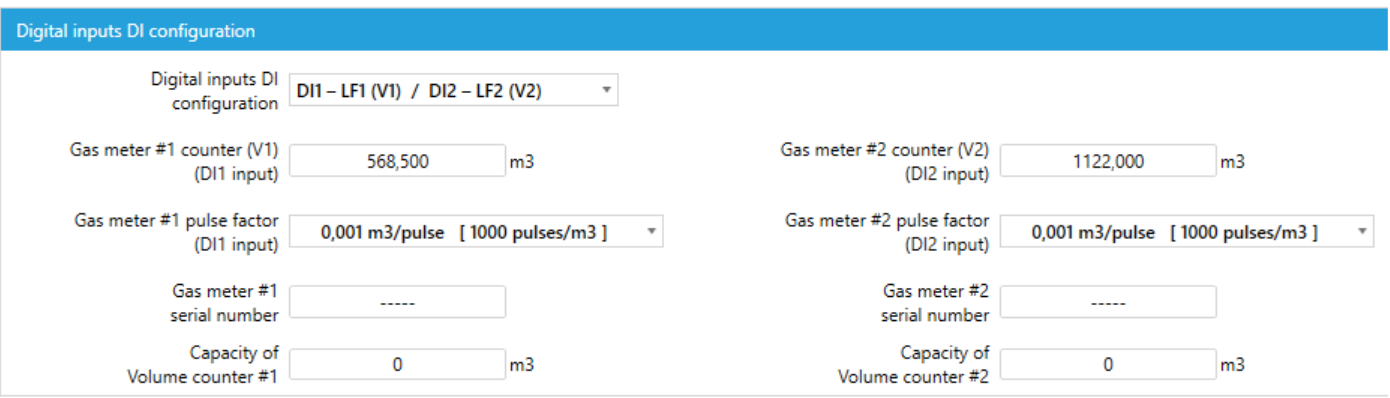

- Digital inputs configuration: field responsible for choice, should the inputs be configured as: V1 only, V1+V2, V1+TS (Tamper Switch)
- Gas meter  $#1$  fields are always visible.
- Gas meter #2 fields visibility depends on the choice in parameter DI Configuration and they represent the same features as for the Gas meter #1
	- $\circ$  Gas meter counter current value of the gas meter totalizer which should be rewritten to the MacR6-Z0-V device
	- o Gas meter pulse factor ratio of pulse, how much of volume is transferred via one pulse. Obtained from gas meter name plate.
	- $\circ$  Gas meter serial number obtained from gas meter.
	- $\circ$  Capacity of volume counter maximum capacity of the gas meter which result in reverting its state to 0. For instance, value possible to set there should be 99999999,99 (number of digits in total including decimal parts with coma in proper place).

### 8.3.3. Pressure settings – MacR6-Z0-P

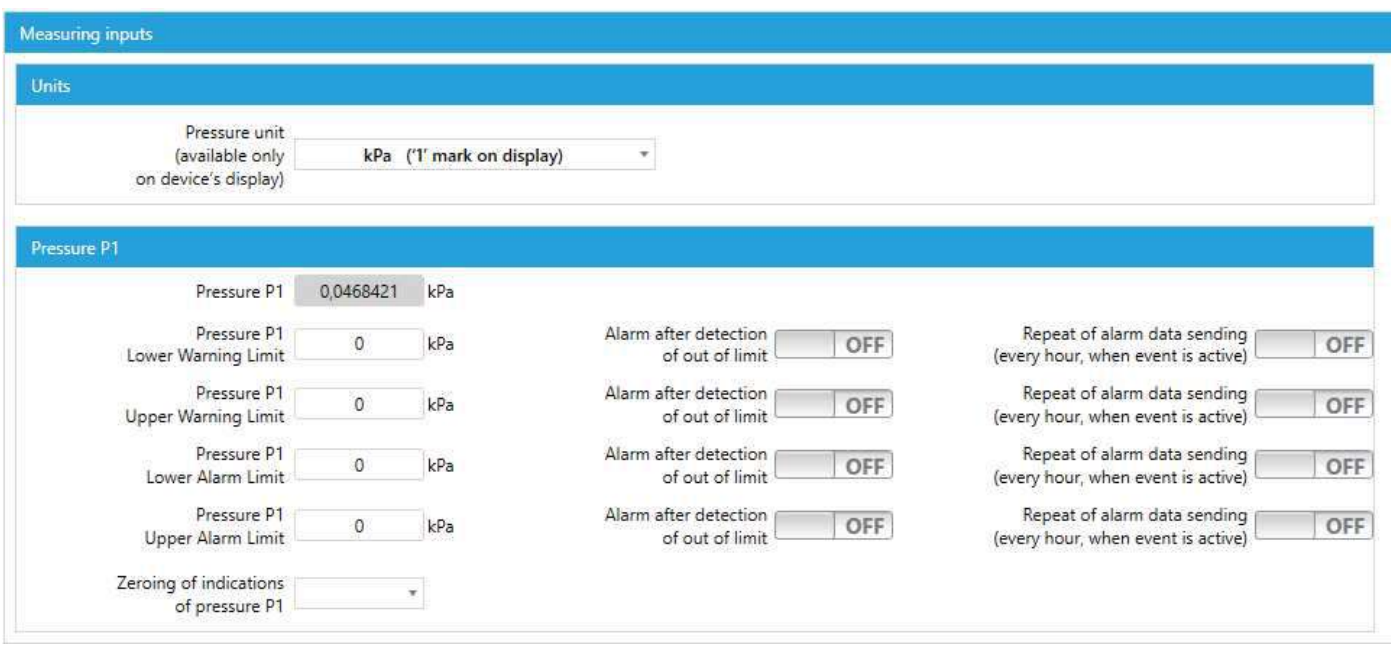

- Units of pressure pressure indication on the display. Note: registered pressure is always presented in kPa unit. Different unit can be chosen by eWebtel.
- Warning and alarm limits of the pressure. To know the idea of four thresholds of the alarms it is necessary to look on the diagram below:

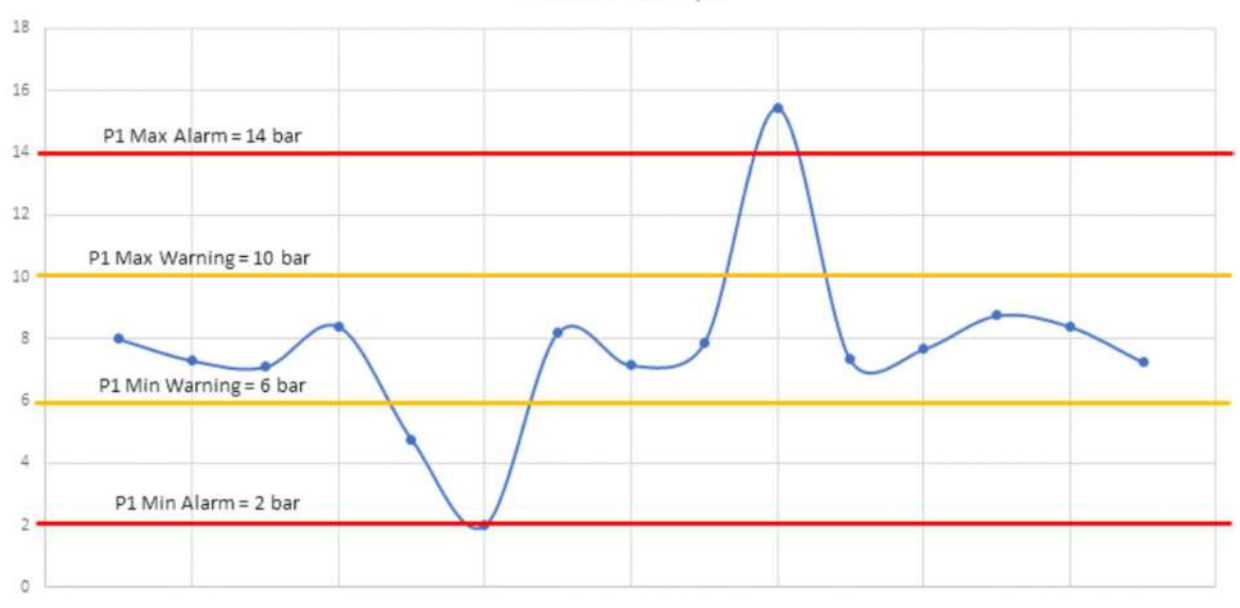

Pressure - example

- Warning limit limit which should inform supervisory that some incident may now be appearing on the measuring site, however this does not require immediate intervention
- Alarm limit limit which should inform about incident requiring immediate intervention

Next settings are related to immediate sending of the data while any of the limit is set and the alarm is raised in MacR6-Z0-P. In short – immediate informing of supervisory.

Same settings are applicable for P2 sensor if present.

### 8.3.4. General network settings

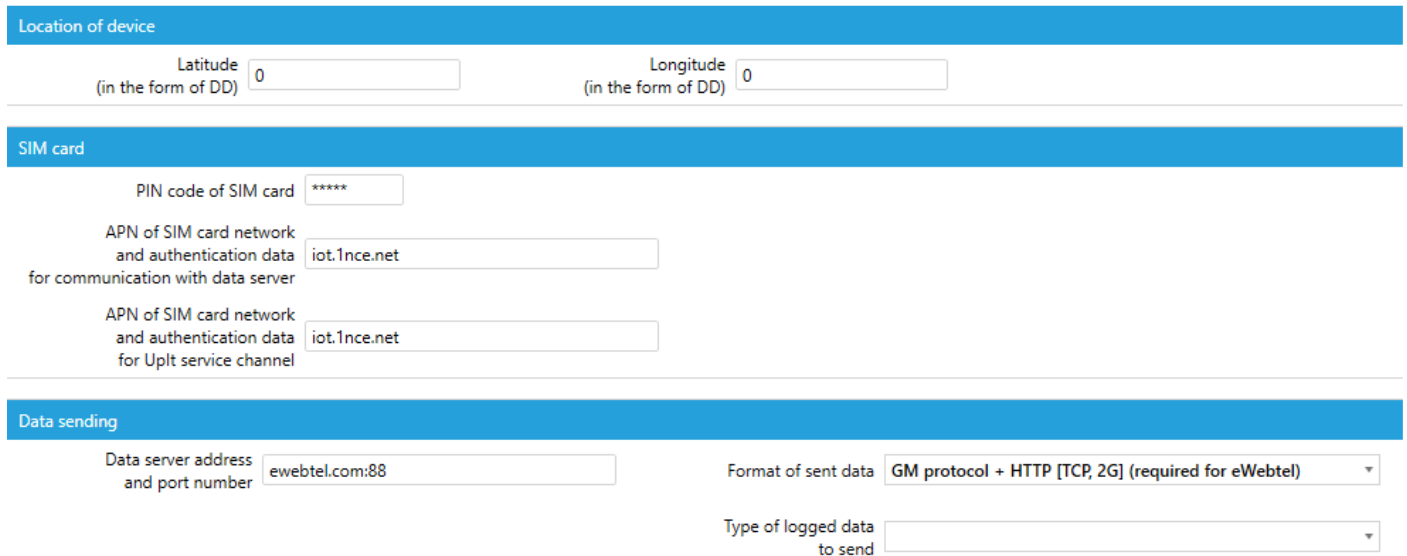

Down in the "Configuration after installation" there are basic settings for the network connection

- Latitude and longitude these are the GPS coordinates which are given in degrees. Through PC software they must be manually found and written here. It is more convenient to use the option of autocomplete location through mobile app.
- SIM settings:
	- $\circ$  PIN as the name suggests. PIN to the SIM. If card does not use a PIN, leave this field untouched.
	- $\circ$  APN (Access Point Name) for connection with main data server and firmware update channel. APN is related to used SIM card in the device.
- Data sending:
	- $\circ$  Address of data server. Data server is the destination server where the archives and readouts from MacR6 shall be delivered to. By default the server is PLUM eWebtel available on address ewebtel.com:88. Change must be done to either IP or domain server with port followed by colon.
	- $\circ$  Format of sent data: way of how data should be formed. We distinguish three options where:
		- eWebtel protocol data transmitted in GazModem protocol with simplified identification information.
			- GM protocol + HTTP headers standard data transmission protocol, where data is transmitted in GazModem protocol with identification information included in HTTP header.
		- GM protocol only data transmitted in GazModem protocol. Default mode for SCADA systems.
	- $\circ$  Type of logged data to send: this choice matters when we want to reduce amount of transmitted data. Data will be stored in the device, however only chosen part of them is transmitted. To have full data scope, it is recommended to leave all the data to be sent.

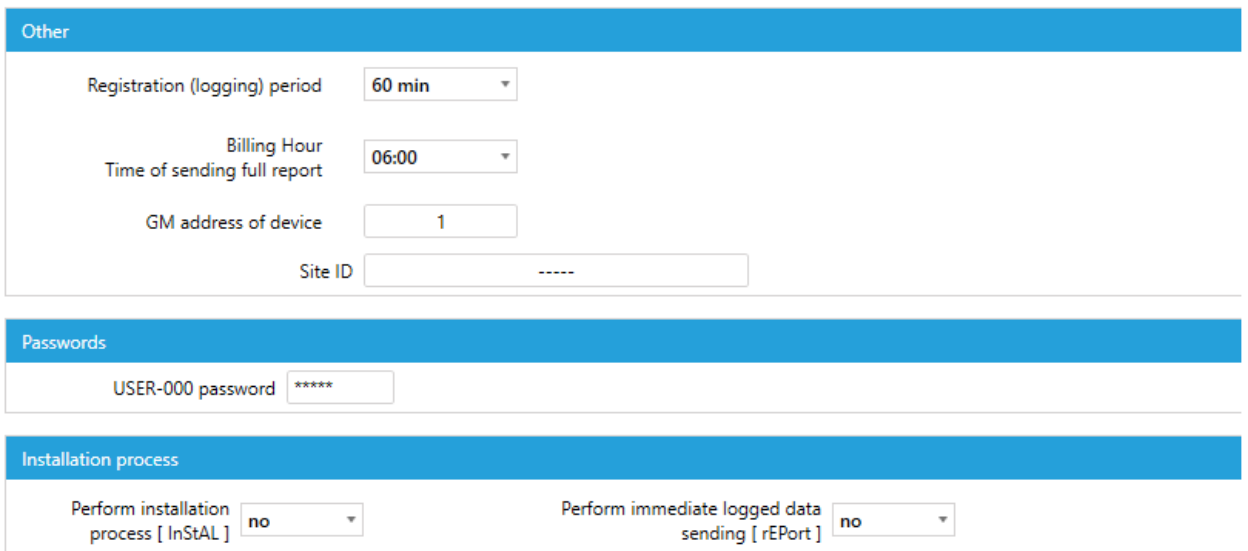

Last settings in this category are related to following options:

- Registration period frequency of saving data samples in device memory. This setting is described in paragraph **4.1 Archival data with programmable period (registration type R – periodic)**
- Billing Hour primary hour of sending full report to the system time of waking up the modem and data transmission.
- GM address of the device option to set an internal address used in GazModem protocol. Not used for eWebtel or local transmission using Optical Interface
- Site ID text field to name the place or area where the device is installed.
- USER-000 password standard password modification
- Installation process:
	- o Perform installation process option which should be used after performing installation process, so mounting the device on the meter / pressure receiving point, setting counters, limits. With this option device will immediately transfer necessary data to eWebtel system
	- $\circ$  Immediate logged data sending option to send logged data only. Can be used after performing installation process to get the initial billing data transferred to eWebtel system

Diagnostics

#### 8.4. Diagnostics

This category is mostly designed to make a diagnosis of the device, observe the service counters or maintenance parameters.

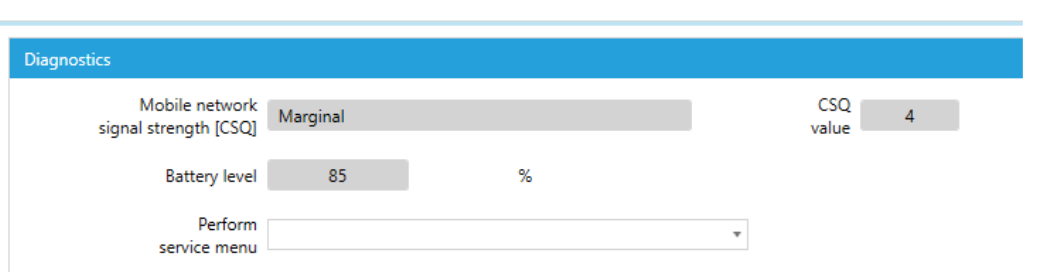

#### Available fields:

- One modifiable option is to perform service menu. This is an extension of the option given in previous paragraph, because of adding two new options:
	- $\circ$  GSM signal strength test device will check the GSM range without sending any data and just displaying the current value of GSM signal strength for 1 minute on display.
	- $\circ$  Pressure measurement test valid only for MacR6-Z0-P when executed, pressure value measured every 1 second is displayed for 1 minute.
- Mobile network signal strength with its value these fields represent the quality of the signal, which is defined in range from 0 to 31, where 0 is the worst, 31 the best. How to improve signal level: raise the antenna higher, use longer antenna. In case CSQ is 0, no antenna or no SIM is present.
- Battery level percentage battery level

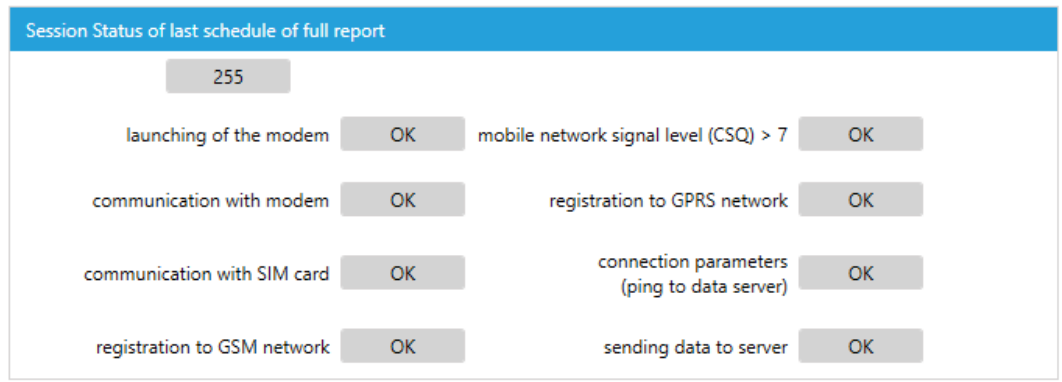

• Session status is the diagnostic feature allowing for diagnosis of the connection issues. If device works well, then all fields above should be marked as OK and the status on the top should have value 255.

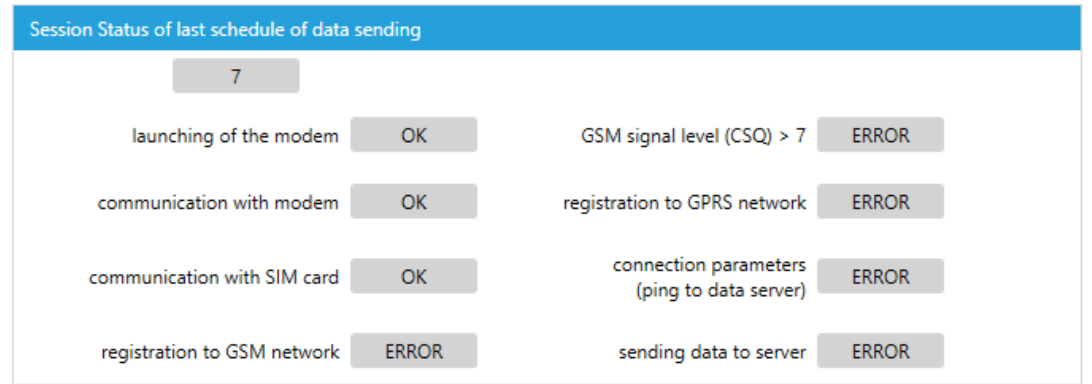

If there is any issue with any step, device will mark this and next steps with ERROR message as it could not proceed to next steps. On the example above there is presented scenario where SIM card was present, but logging in to GSM was not possible.

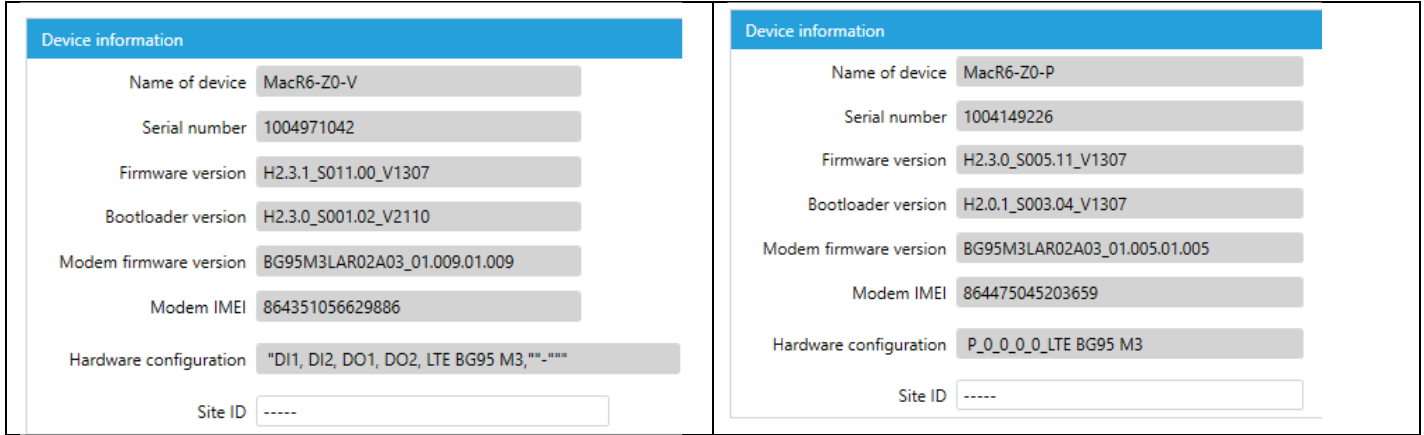

• Device basic information such as the name, serial number, firmware version, IMEI and hardware configuration of the unit.

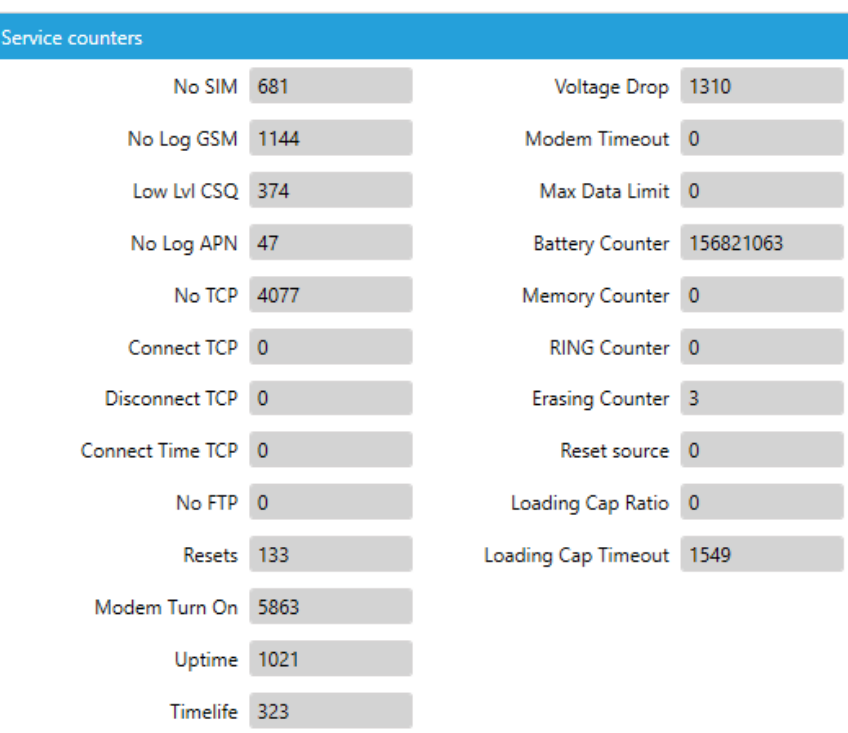

Last section in this category are the service counters. Some of them have natural increment due to device work, such as numbers of connection or their time, modem turnings on number. These counters are also valued when speaking of device diagnostics – i.e. No SIM increasing while SIM is inside.

### 8.5. Main settings

Main settings is the tab similar to the Configuration after installation, extended with number of advanced parameters.

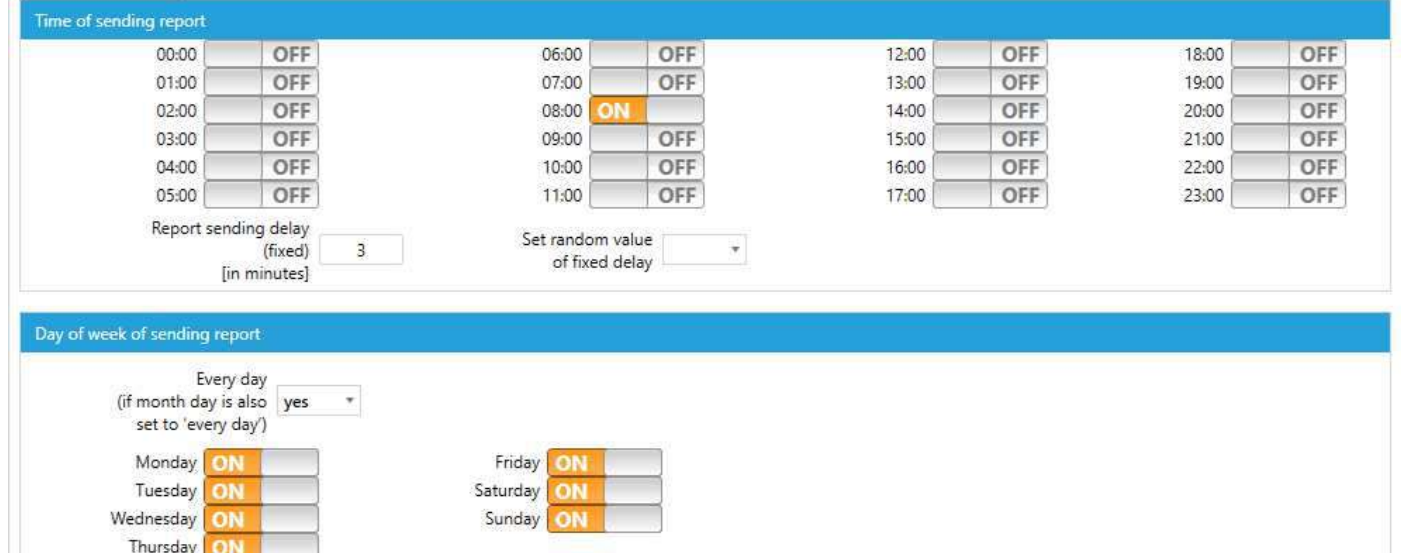

Fields in section presented above are used to adjust the time of sending report more precisely – up to single minute. Switch the slider to position ON to turn on the data transmission on chosen hour. Same applies to the day of the week and day of the month when sending report.

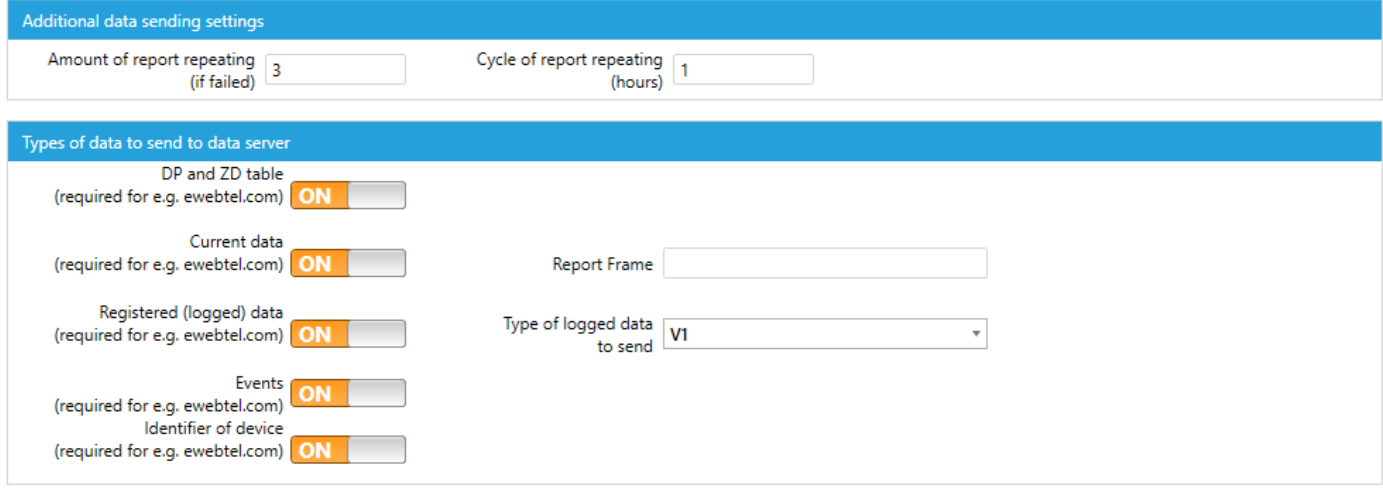

• Section above is used to configure the additional report sending when failed.

Initial scenario: device sends data typically on 6am. For some reason device failed to send data this time.

When using a mechanism of sending report when failed:

- Amount of report repeating this is the number of how many times device will repeat report sending. In this example it is 3.
- Cycle of report repeating this is the number of how often the device will repeat report sending. In this example it is 1.

Summary: device failed at sending data on 6am. Then it will repeat this transmission on 7am, 8am, 9am. If device successfully sends data on 7am, no more attempts are performed.

Data to send

In this section we can decide which data should be send to the platform. In case of PLUM eWebtel whole set is necessary. Depending on the system, data to send can be turned off, as the system may independently ask for the data. This is how SCADA systems are working.

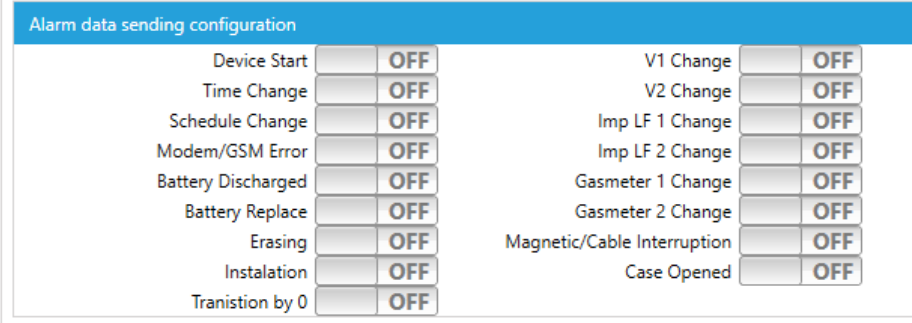

Last section in this field refers to the alarms in the device. By turning the slider corresponding to alarm on, it is possible that device will send the report regardless of the schedule. This means that device reported an alarm, what should be considered as urgent to examine. In PLUM eWebtel alarms are presented on device main page.

### 8.6. Advanced settings

This is the section with rarely used parameters for a typical device configuration.

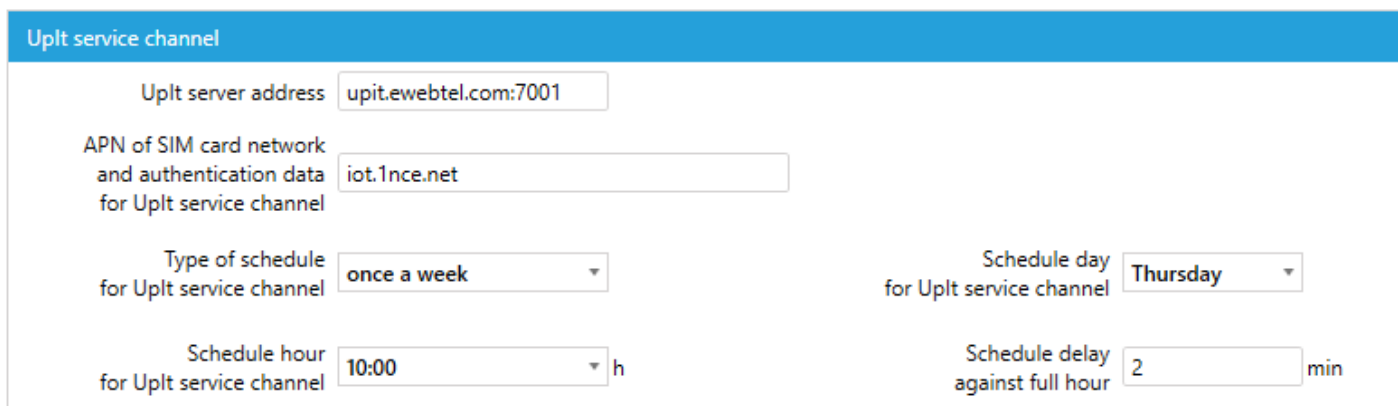

UpIt is the functionality which enables the remote firmware upgrade. Settings are as follows:

- Time of connection hour up to single minute
- Frequency of connection: once a day, once a week, once a month
- Day of executing the connection applicable only when using option once a week or once a month

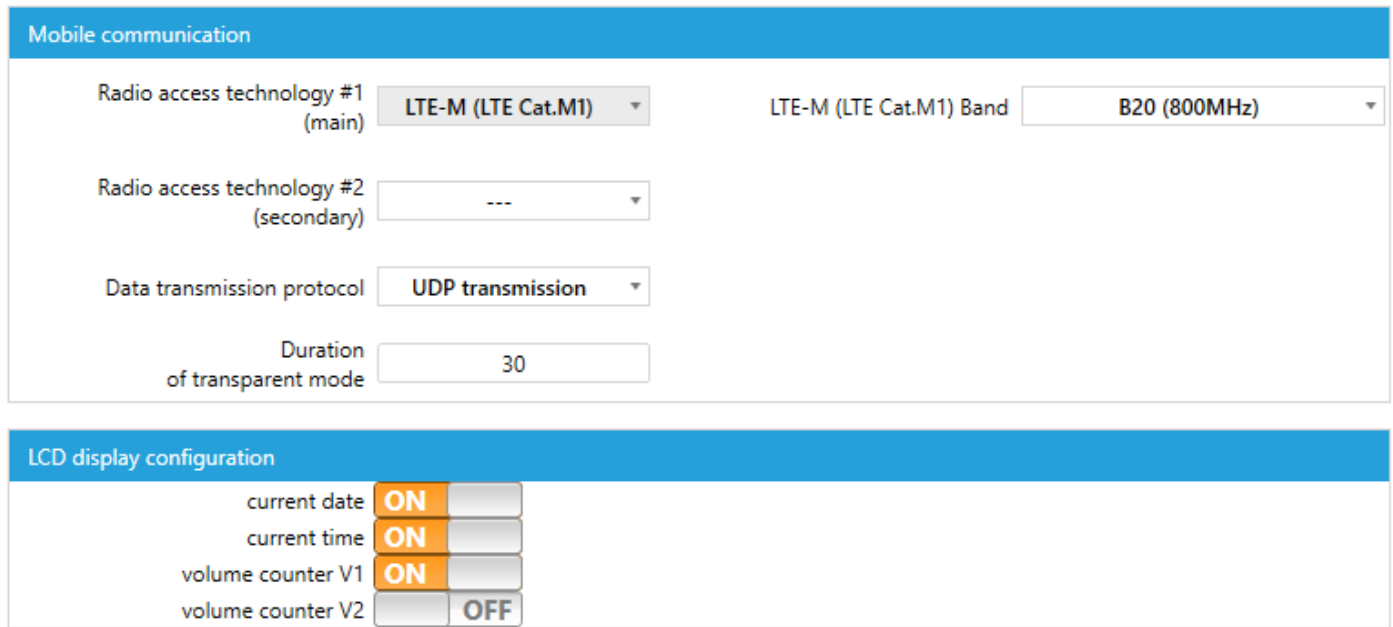

In this section we can make a configuration of the Radio Access Technology which is called RAT. MacR6-Z0-V and Z0-P are equipped with wireless module allowing for usage LTE-M, LTE-NB and GPRS communication methods.

- RAT1 is the main technology used. Device always try to communicate with network using the first one.
- RAT2 is the secondary technology. When RAT1 is failed to reach, device switches to RAT2 for the next days up to the end of the month.
- LTE-M or LTE-NB bands: frequency bands used depending on the national availability. Not relevant when using GPRS.
- Data transmission protocol TCP or UDP. UDP is suggested for LTE-NB. TCP is suggested for GPRS.

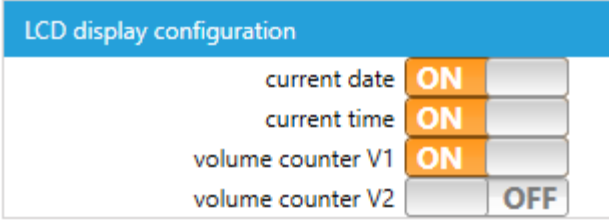

LCD display configuration: slider switched to ON makes the corresponding values showed on the display periodically.

### 8.7. Table view

PC software allows also for the full configuration over the raw device parameters table.

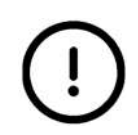

Modification of parameters through the raw table is burdened with risk of adverse effect This mode is aimed for advanced users knowing the data structure and meaning of each parameter.

There are no hints or text descriptions of each value. Each modification is done by editing the numeric values representing functions. In some cases, wrong modification can lock the device.

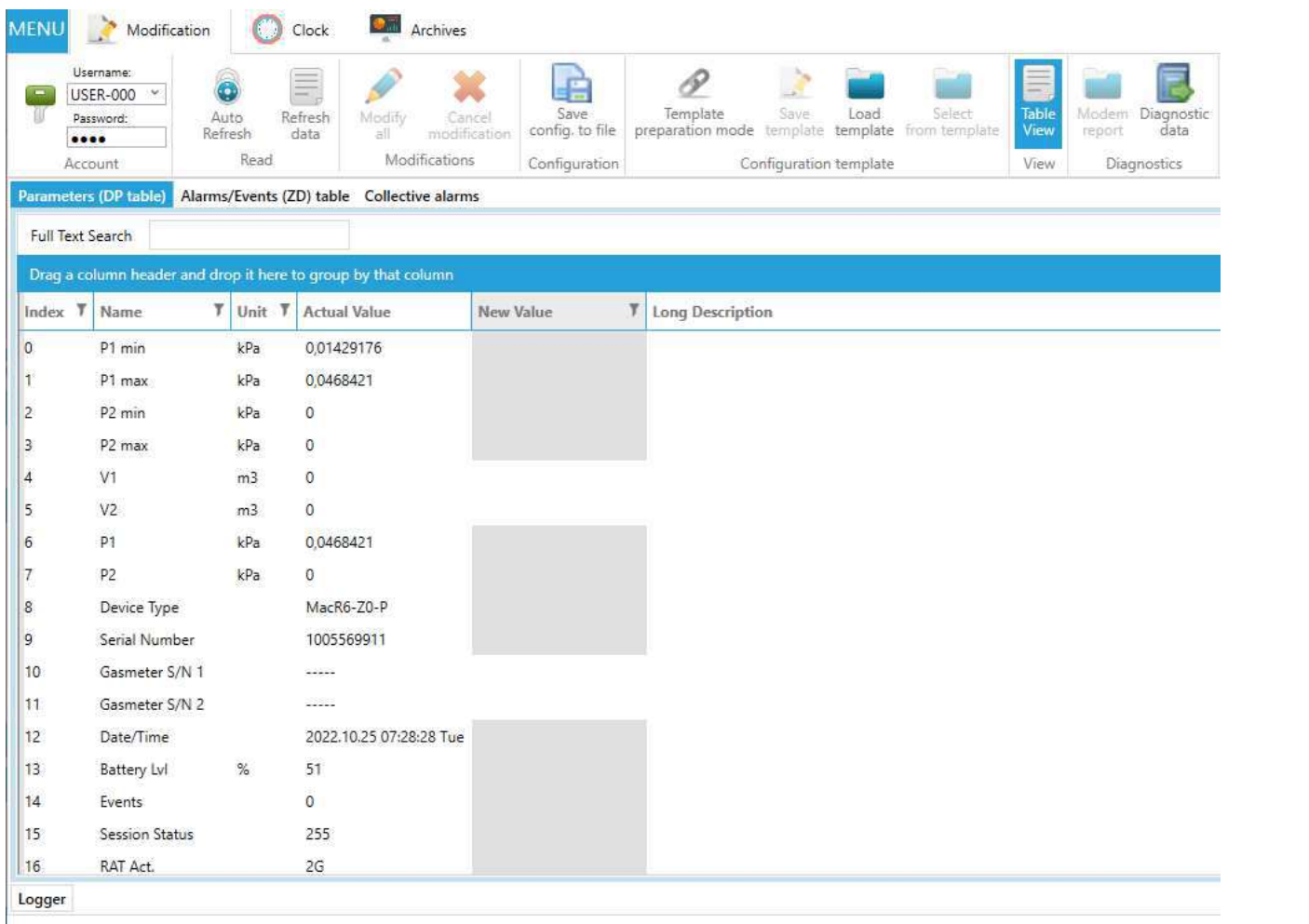

Modification is done similarly to the one in graphic profile mode. New value must be put in the "New Value" column and left there for modification. Field with changed but not accepted value will be highlighted in orange.

Gray boxes in the New Value column mean this parameter is not modifiable.

\_\_\_\_\_\_\_\_\_\_\_\_\_\_

### 9. Mobile application overview

Another way of device configuration is mobile application designed for smartphones with Android system.

Mobile app allows for device configuration using Optical interface OptoBTEx using Bluetooth communication or interface-free mode using NFC.

### 9.1. First connection

Connection with the device is done in following steps:

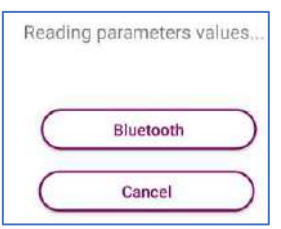

Start the app. Choose Bluetooth option in the main window.

Turn on OptoBTEx and place it on the Optical interface area on the device housing.

If the OptoBTEx is not paired with the phone proper notification window will appear to pair the phone. Use proper PIN code for pairing.

the parameters.

thematically.

### When the progress bar will reach the end, app will pass to the main window showing all

9.2. App overview

Regardless the communication method, app will pass to the main window.

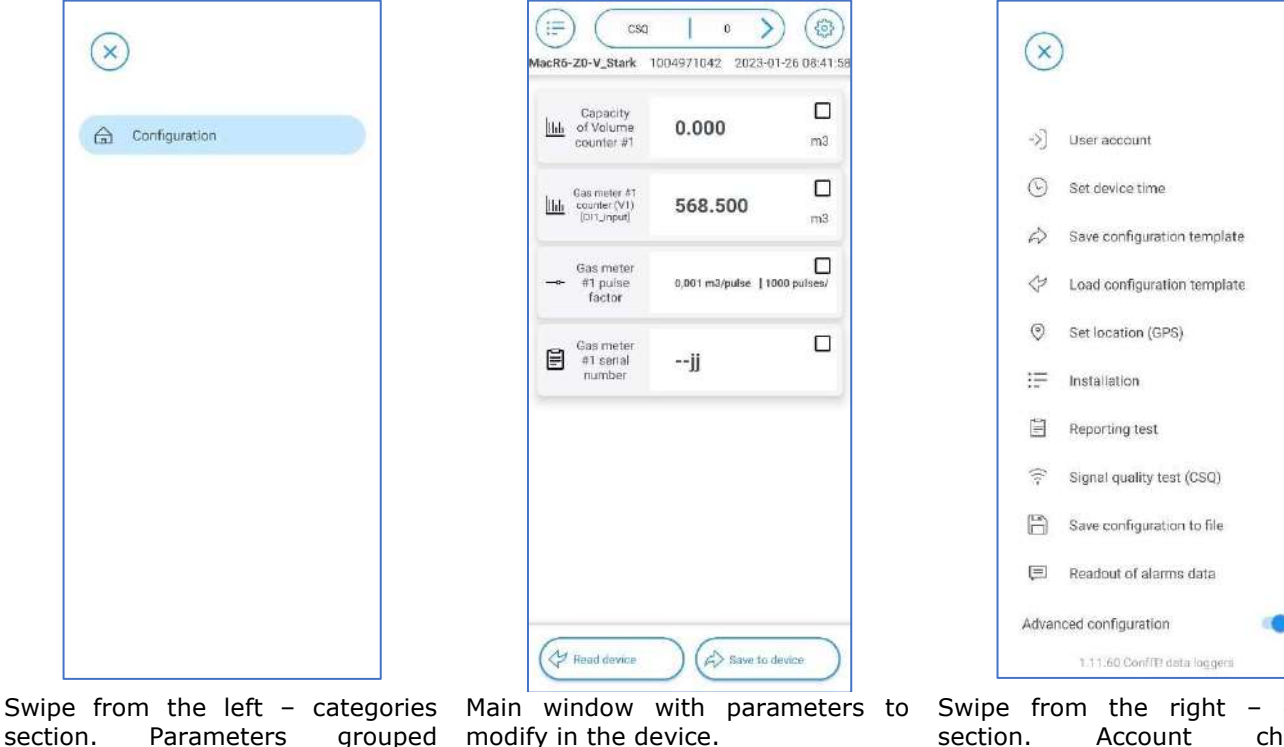

options section. Account choosing, advanced view, time settings and save/load configuration.

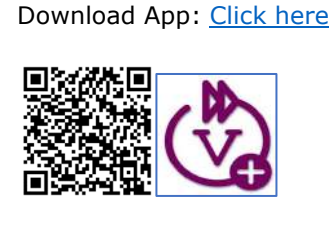

### 9.3. Basic and advanced view

App allows for two variants of interface – basic and advanced. In basic one there is possibility to configure only parameters related to gas meter and gas composition. Simple configuration on the object. Advanced view allows for configuration similar to the one available with PC software excluding modem schedules settings and modem full diagnostics.

To switch between the views it is necessary to switch the "Additional parameters" slider.

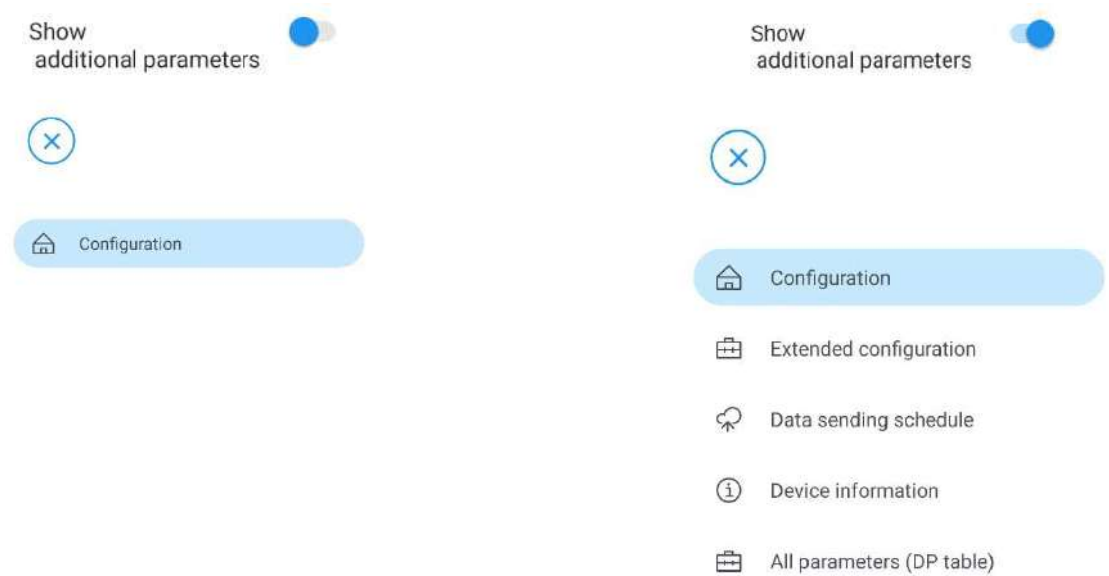

### 9.4. Parameters modification

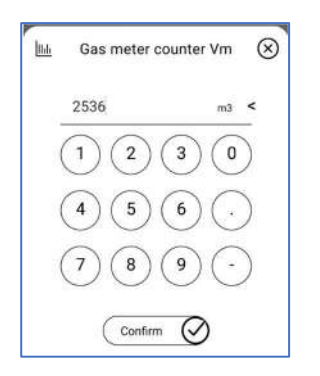

To modify the parameter click on its value and make the change.

Changed, but not saved parameter is marked on blue:

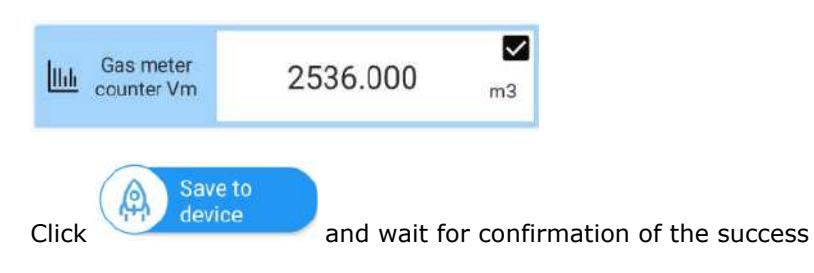

### Possible errors during configuration:

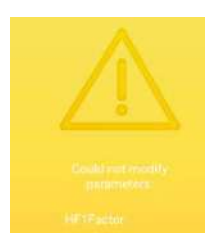

Modification was unable to success. Possible reasons:

- Parameter out of programming range
- Optical head turned off when using Bluetooth

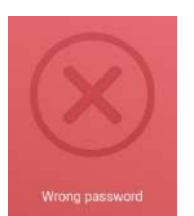

Modification failed due to wrong password.

Check used login and password.

### 9.5. Table view

Mobile app provides similar functionality as desktop configuration tool to review and configure the device using table of parameters with raw numeric values instead of graphic profile.

Table view is available in two ways:

- No graphic profile defined for read device
- Manual choice

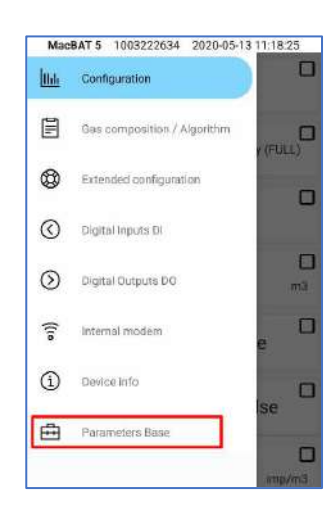

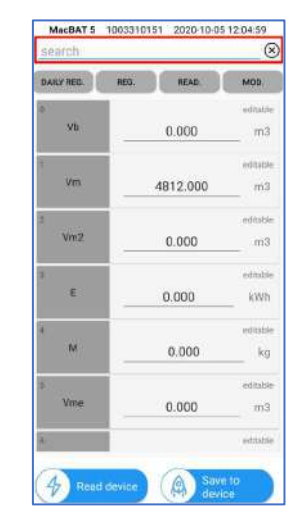

If the profile to read device exists, it is necessary to manually go to the table view

Table view supports search bar which uses names of the parameters

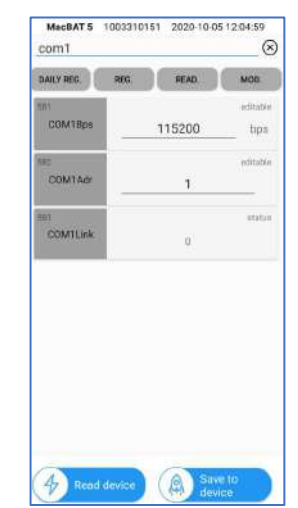

Navigate to desired parameter using its name from data structure and edit it by putting numeric parameters values.

#### 9.6. Registered data readout

Swipe right in the main app window to pass to the additional options. One of them is the Readout of Registered Data

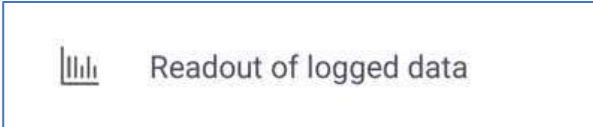

Once entered, app passes to the window of choice which data should be downloaded along with the time range of this download.

Once chosen, click on READ LOGGED DATA and wait.

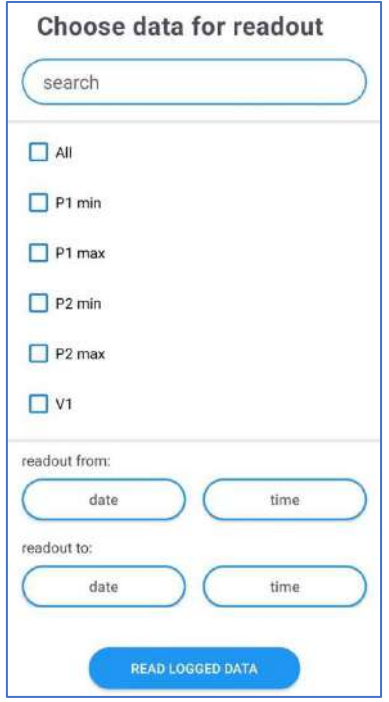

### 9.7. Alarms readout

Similar step can be performed when there is a need to download the alarms list from the device by choosing the option Readout of Alarms.

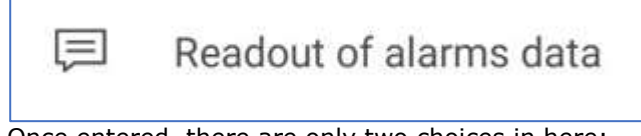

Once entered, there are only two choices in here:

- Read all application will read all available alarms from the device
- Set the time range of the alarms downloading

Once chosen, click on READ ALARMS and wait.

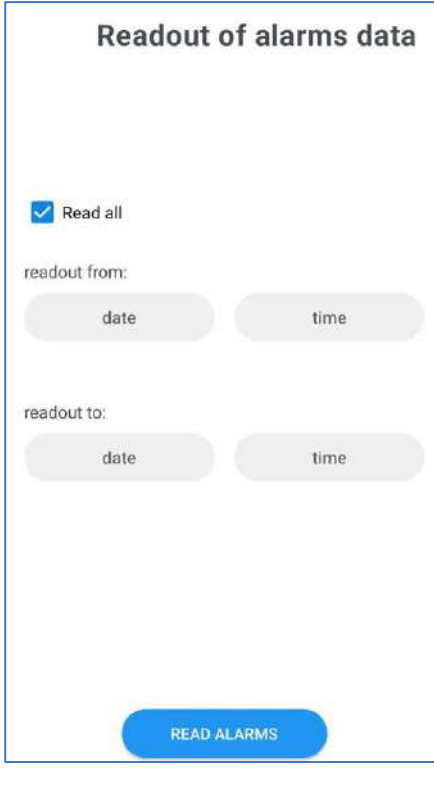

Process of downloading the registered data may take long time, depending on chosen horizon of data to download. Typically data download should not exceed 6 months.

. . . . . . . . . . . .

### 10. Device maintenance

### 10.1. Battery replacement

The battery replacement procedure must be carried out in accordance with the instructions given in this chapter.

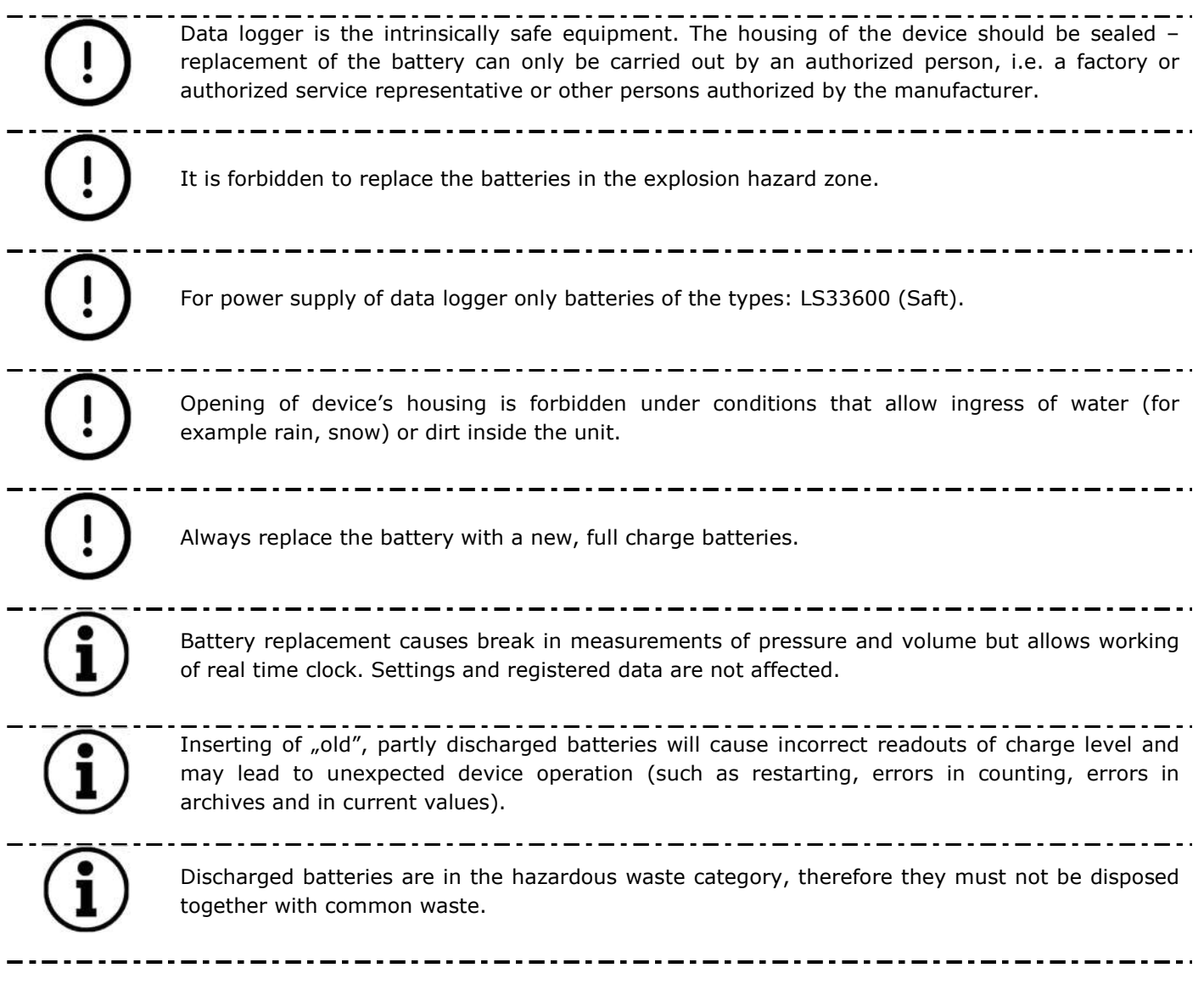

Device can be equipped with one battery with following properties:

Voltage: 3,6V General capacity: 17Ah Battery amount: 1 Estimated lifetime: 5 years

#### BATTERY REPLACEMENT PROCEDURE:

**1.**

Detach and open the device by removing six TORX T10 screws from the back of the cover.

### **2.**

**5.**

**IOA Oh.** 

Using strong magnet or OptoBTEx activate the "r.bAtt" (replace battery) option. Wait until indicators on the left side will mute.

h.n Y **AAAAA** bHLL  $\mathbf{r}$ 

**3.** When activated "bAt 3" information will appear. Close the magnet to the OPTICAL INTERFACE until the "bAt 0"

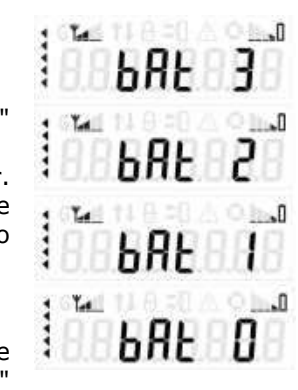

information will appear. Wait until indicators on the left side will mute.

**6.** New battery recognitio

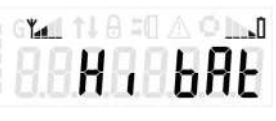

n will be signed by "Hi bAt" information. Battery level will be set to 100%, and the icon on display will show the full bar.

**4.**  bAt" informati on will appear. Take out the old battery

and insert new one.

Repeat the step 3, close the magnet to the Optical Interface and perform bAt 3 to bAt 0 operation. After closing the magnet bAt 3 should automatically appear.

 $A = 0$   $A \odot B$ 

**7.**

Close the cover, place the recorder on the gas meter. Synchronize the counters.

#### 10.2. Device erasing

Device erasing can be done using software or mobile app. Erasing requires additional authorization.

#### **Steps to follow:**

- Start the software, go to the Table view
- Find parameter ERASING
- Type in this parameter one of the following values

#### **Values possible to set:**

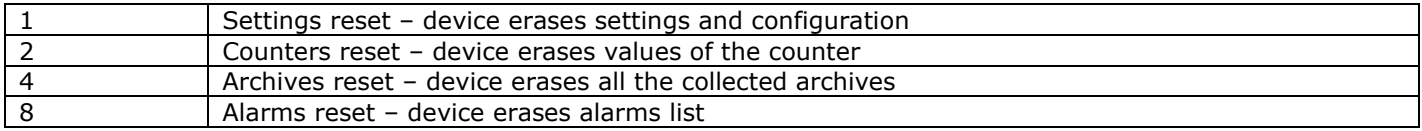

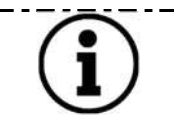

It is possible to combine the erasing types, by typing for example value 15, which means full device erasing  $(1+2+4+8)$ .

Software erasing using mobile app:

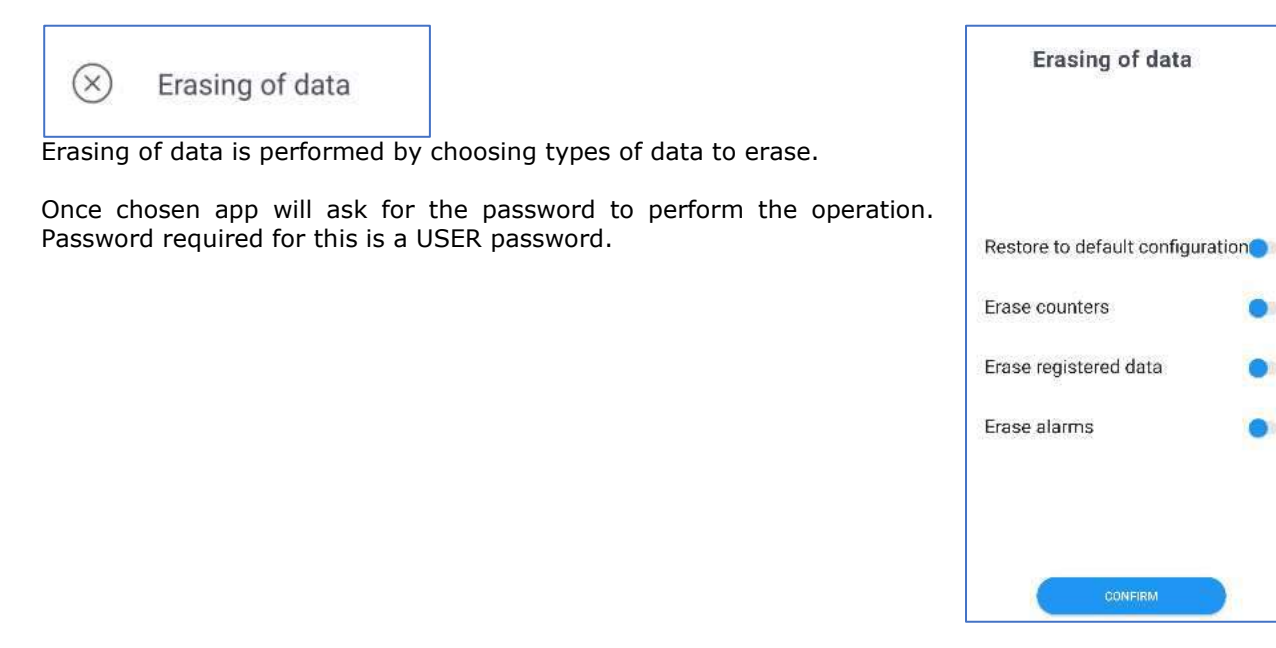

#### 10.3. Diagnostics data for Technical Staff

data logger is an electronic device which may affect damage or malfunction. For Technical Staff it is mandatory to receive following data for the diagnosis. Lack of any file may occur in diagnosis process difficult or impossible.

### • **Device Parameters table**

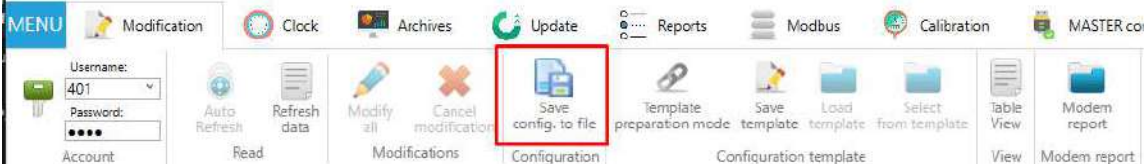

Output file contains list of all parameters in the device – so called DP table in \*.csv format.

Example Filename: \_2553\_1004178176\_config.csv

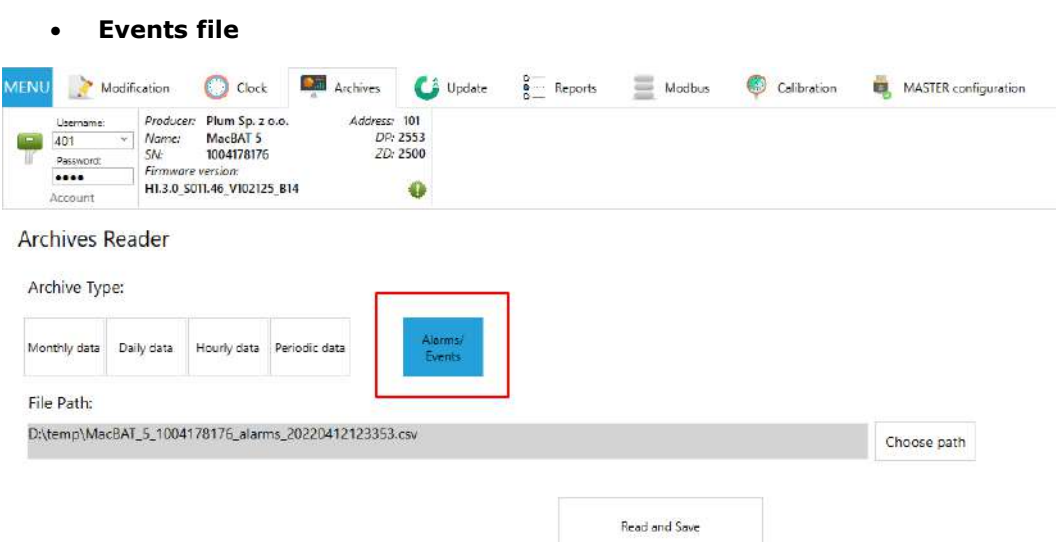

Events file contains full list of events happened during device lifetime with the beginning and end date. Also lasting alarms are included in this list. Output file is saved in \*.csv file format.

Example Filename: \_1004178176\_alarms\_20220412123546.csv

#### • **Periodic data**

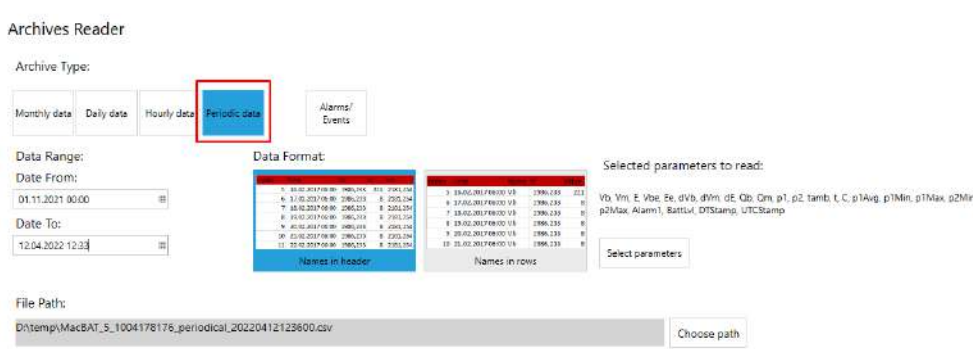

Output file contains a log with archival parameters which were registered by the device. Time range of this parameter must not be shorter than 6 months, preferably longer. Output file is in \*.csv file format.

Example Filename: \_1004178176\_periodical\_20220412124044.csv

#### • **SUMMARY**

PLUM Technical Staff shall receive 3 files:

- o Device Parameters table: data logger\_2553\_1004178176\_**config**.csv
- o Device Events table: data logger\_1004178176\_**alarms**\_20220412123546.csv
- o Device archives (at least 6 months back): data logger\_1004178176\_**periodical**\_20220412124044.csv

#### 10.4. Troubleshooting

Once installed, device does not require special actions and supervision. Proper installation guarantees uninterruptible work of the device within its full lifetime. Device requires only periodical examination according to EN 60079-17 standard.

Periodical examination frequency: minimum once a year. Close eye inspection required. Spontaneous examination frequency: adjusted depending on environmental conditions. Detailed close eye inspection required.

In some certain conditions device can work improperly, due to lasting alarms or configuration mistakes. In the table there are presented most common appearing malfunctions with reasons and solutions for these.

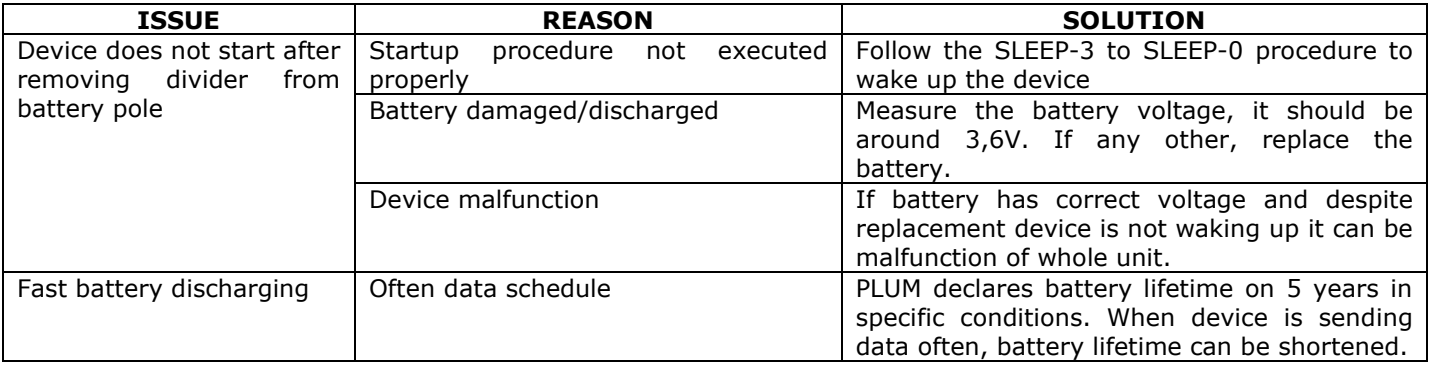

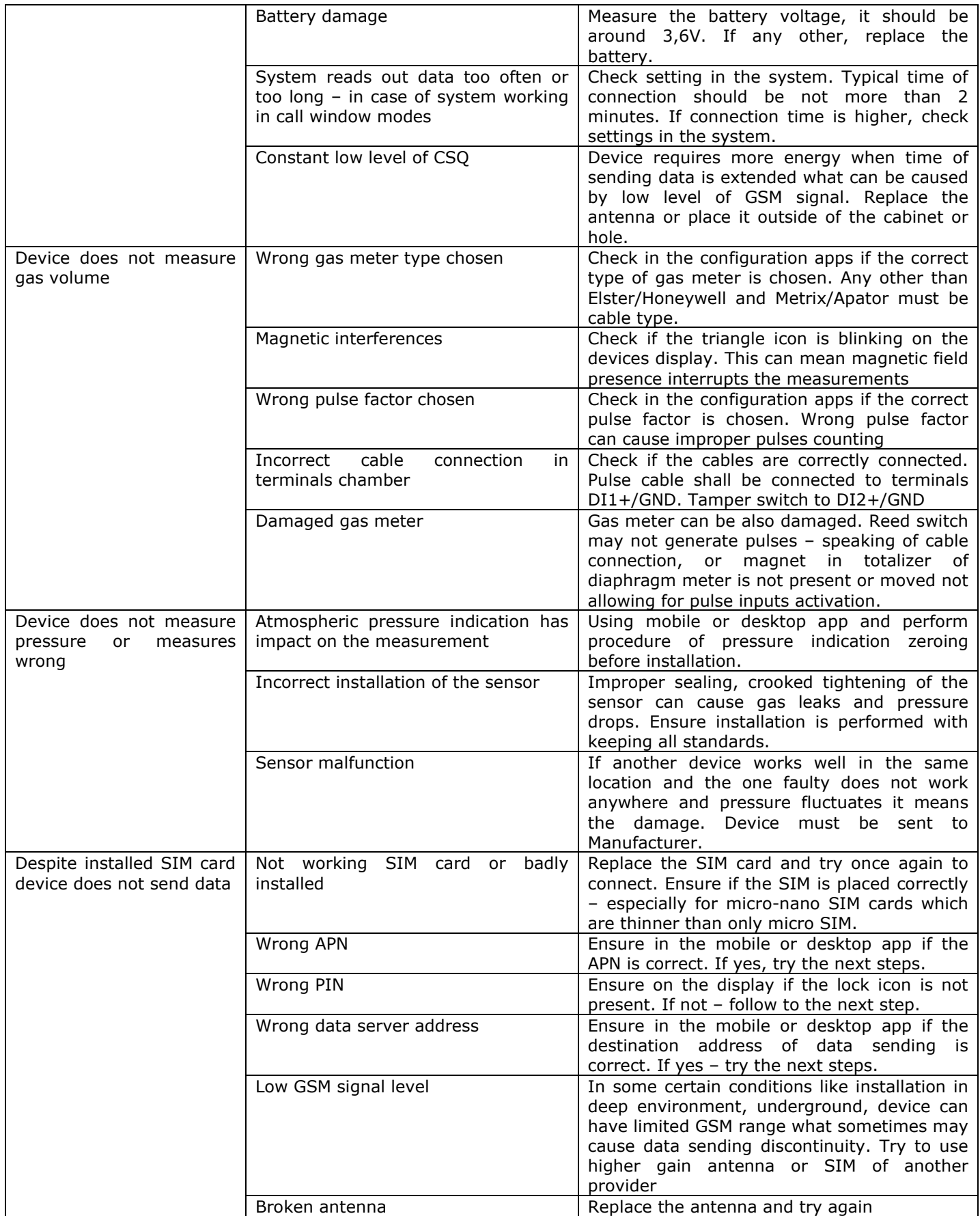

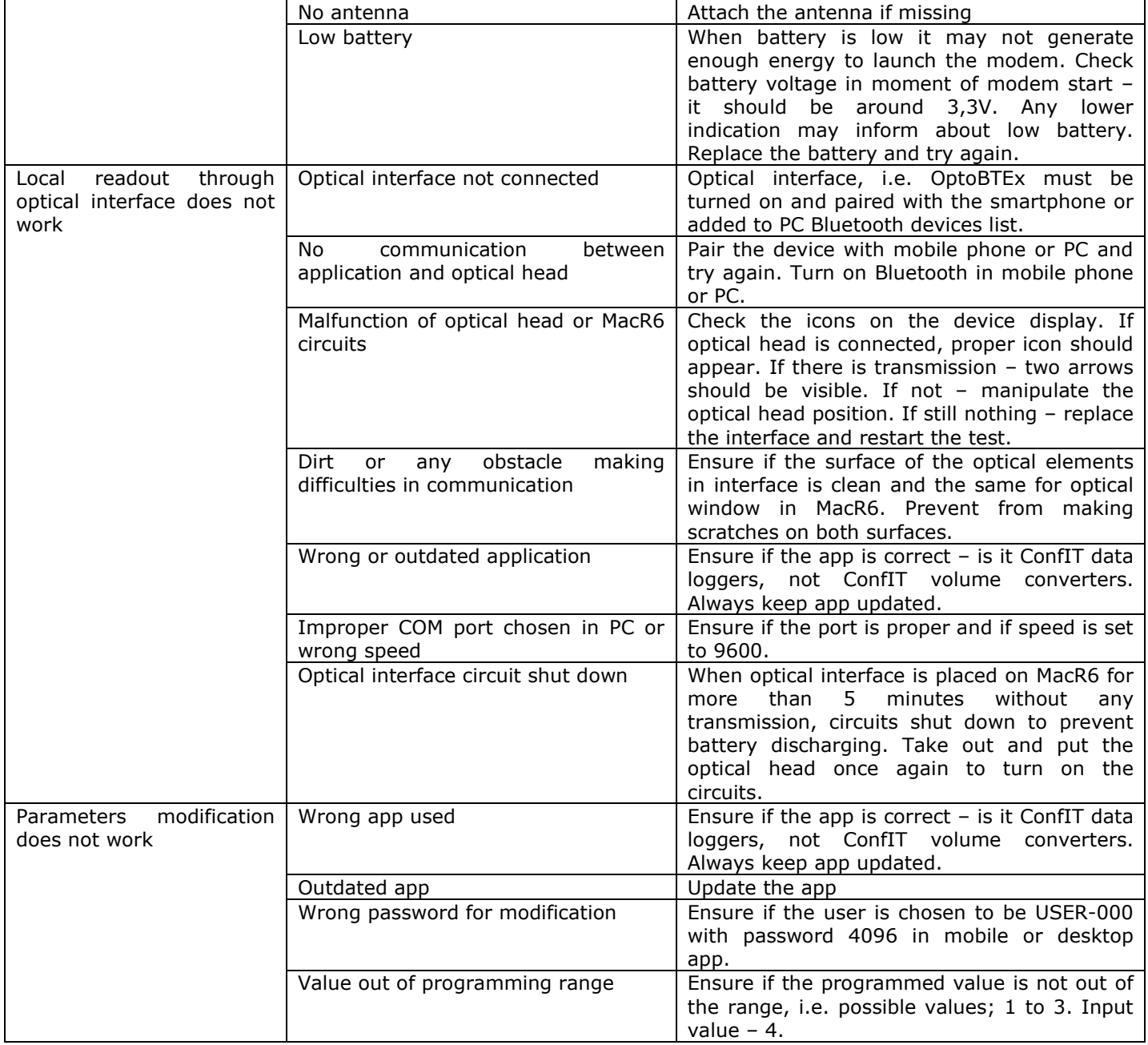

### 10.5. Alarms list

This paragraph contains of full list of alarms with short description of appearing conditions:

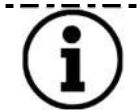

There are two types of the alarms – lasting and momentary. In lasting alarms, beginning and end date and time is different, according to time when alarm started and ended. Momentary alarms have the same date and time of beginning and end.

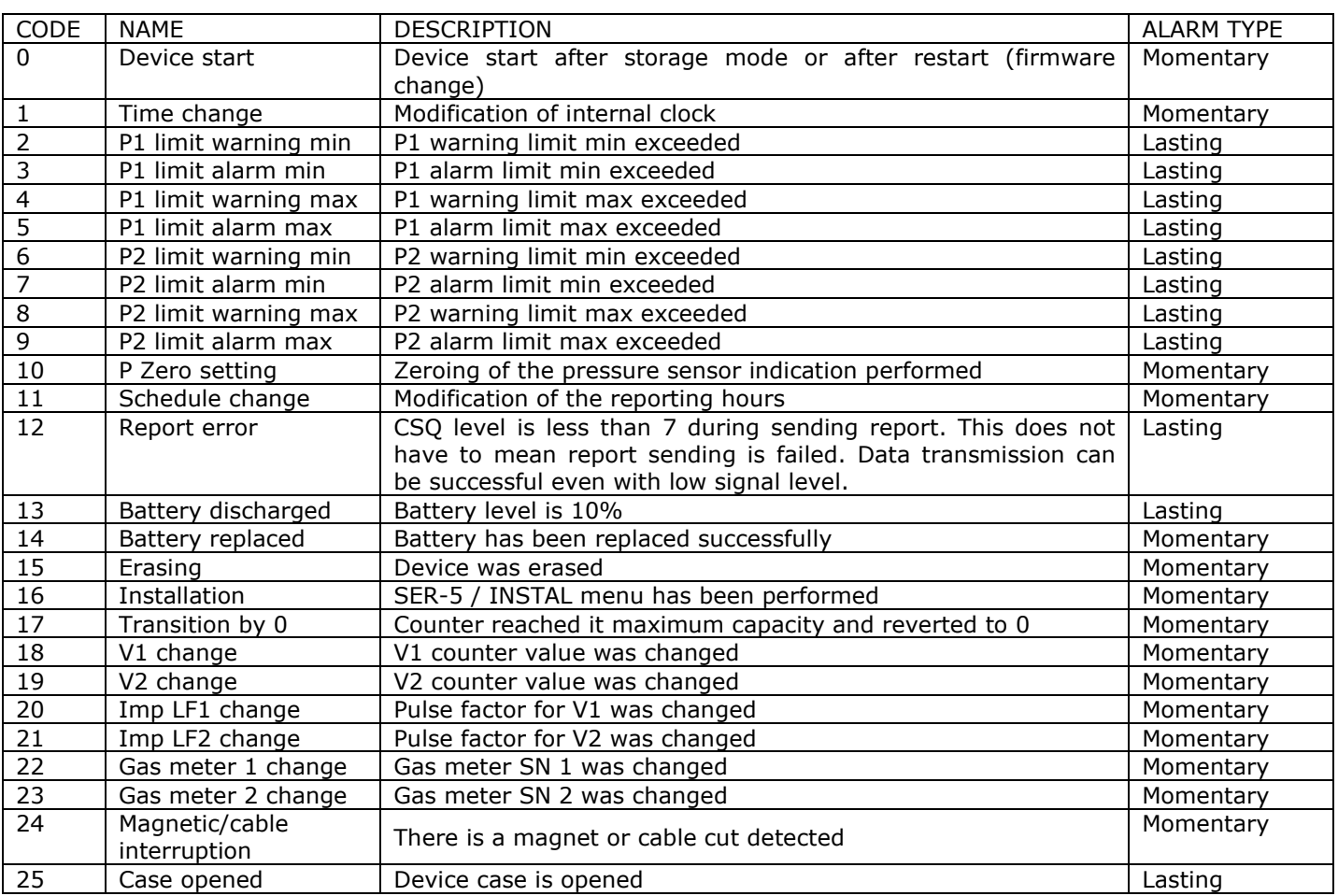